# **IP Intercom User Manual**

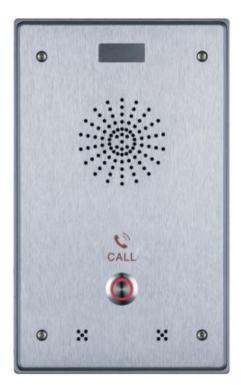

Single button

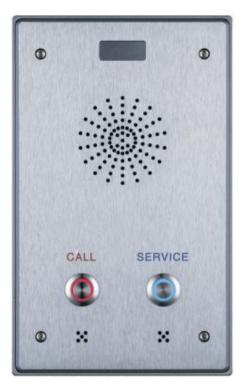

Dual button

# Safety Notices

- 1. Please use the specified power adapter. If special circumstances need to use the power adapter provided by other manufacturers, please make sure the voltage and current provided in accordance with the requirements of this product, meanwhile, please use the safety certificated products, otherwise may cause fire or get an electric shock.
- 2. When using this product, please do not damage the power cord, or forcefully twist it Stretch pull or banding, and not to be under heavy pressure or between items, Otherwise may cause the power cord damage, thus lead to fire or get an electric shock.
- 3. Before use, please confirm the temperature and environment humidity suitable for the product work. (Move the product from air conditioning room to natural temperature, which may cause this product surface or internal components produce condense water vapor, please open power use it after waiting for this product is natural drying).
- 4. Non-technical staff not remove or repair, improper repair or may cause electric shock, fire or malfunction, etc., Which can lead to injury accident, and also can cause your product damage.
- 5. Do not use fingers, pins, wire and other metal objects, foreign body into the vents and gaps. It may cause current through the metal or foreign body, which even cause electric shock and injury accident. If any foreign body or objection falls into the product please stop usage.
- 6. Please do not discard the packing bags or stored in places where children could reach, if children

trap his head with it, may cause nose and mouth blocked, and even lead to suffocation.

- 7. Please use this product with normal usage and operating, in bad posture for a long time to use this product may affect your health.
- 8. Please read the above safety notices before installing or using this phone. They are crucial for the safe and reliable operation of the device.

# Directory

| A.   | PR              | ODUCT INTRODUCTION                        | 5 |
|------|-----------------|-------------------------------------------|---|
| 1.   | App             | PEARANCE OF THE PRODUCT                   | 5 |
| 2.   | Βυ              | TTON DESCRIPTION                          | ō |
| B. S | TAF             | RT USING                                  | 5 |
| 1.   | Co              | NNECTING THE POWER SUPPLY AND THE NETWORK | 5 |
| (-   |                 | Connecting network                        |   |
| (2   | <u>)</u>        | Interface specification                   | 3 |
|      | a)              | Schematic diagram of peripherals          | 3 |
|      | b)              | Interface specification                   | 7 |
|      | c)              | Port instructions                         | 3 |
| 2.   | Qu              | ICK SETTING                               | C |
| С. Е | ASI             | C OPERATION1(                             | C |
| 1.   | ANS             | SWER A CALL                               | С |
| 2.   |                 | L                                         |   |
| 3.   | ΕΝ              | D CALL                                    | 1 |
| 4.   | CAI             | _L RECORD1                                | 1 |
| D.   | P۵              | GE SETTINGS1                              | 1 |
|      |                 |                                           |   |
| 1.   |                 | DWSER CONFIGURATION                       |   |
| 2.   |                 | SSWORD CONFIGURATION                      |   |
| 3.   |                 | NFIGURATION VIA WEB                       |   |
| (-   |                 | BASIC                                     |   |
|      | a)              | STATUS                                    |   |
|      | '               | WIZARD1<br>CALL LOG                       |   |
|      | '               | CALL LOG                                  |   |
|      | ,               | TIME&DATE                                 |   |
| 10   | e)              | NETWORK                                   |   |
| (2   | <u>-)</u><br>a) | WAN                                       |   |
|      | '               | LAN                                       |   |
|      | с)              | QoS&VLAN                                  |   |
|      | d)              | WEB FILTER                                |   |
|      | e)              | FIREWALL                                  |   |
|      | c)<br>f)        | VPN                                       |   |
|      | ')<br>g)        | SECURITY                                  |   |
| (3   |                 | VOIP                                      |   |
| , c  | л)<br>а)        | SIP                                       |   |
|      | b)              | STUN                                      |   |
|      | ω,              |                                           | - |

| (4   | 4)  | Intercom                              |
|------|-----|---------------------------------------|
|      | a)  | FUNCTION KEY                          |
|      | b)  | AUDIO                                 |
|      | c)  | FEATURE                               |
|      | d)  | MCAST                                 |
|      | e)  | Action URL                            |
| (!   | 5)  | SAFEGUARDING40                        |
| ((   | 6)  | MAINTENANCE                           |
|      | a)  | AUTO PROVISION                        |
|      | b)  | SYSLOG 44                             |
|      | c)  | CONFIG                                |
|      | d)  | UPDATE                                |
|      | e)  | ACCESS                                |
|      | f)  | REBOOT47                              |
| (    | 7)  | LOGOUT47                              |
| E. A | PPE | ENDIX                                 |
| 1.   | TEC | CHNICAL PARAMETERS                    |
| 2.   | BAS | SIC FUNCTIONS                         |
| 3.   | Sci | HEMATIC DIAGRAM                       |
| 4.   | Тн  | E RADIO TERMINAL CONFIGURATION NOTICE |
| 5.   | Тн  | E OTHER FUNCTION SETTINGS             |

# A. Product introduction

This product is a fully digital network intercom equipment, its core part adopts mature VOIP solutions (Broadcom 1190), the performance is stable and reliable; the digital full duplex hands-free, voice loud and clear; the keys feel comfortable, simple installation, appearance, durable, low power consumption.

### 1. Appearance of the product

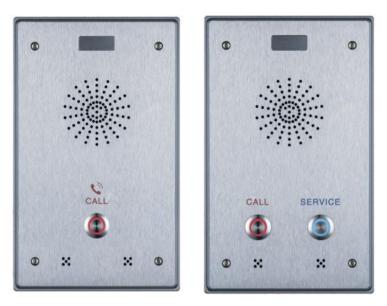

# 2. Button description

| Buttom | Description          | Function                                                                                |
|--------|----------------------|-----------------------------------------------------------------------------------------|
|        | programmable<br>keys | Can be set to a variety of functions, in order to meet the needs of different occasions |

# B. Start Using

Before you start to use equipment, please make the following installation:

## 1. Connecting the power supply and the network

#### (1) Connecting network

In prior to this step, please check if your network can work normally and have capacity of broadband internet access.

#### Broadband Router

Connect one end of the network cable to the intercom WAN port, the other end is connected to your broadband router's LAN port, so that the completion of the network hardware connections. In most cases, you must configure your network settings to DHCP mode. Please refer to the detailed setting ways: D, 3, (2), a) WAN.

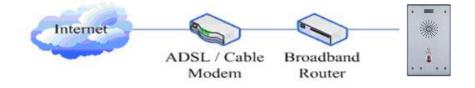

#### • No Broadband Router

Connect one end of the network cable to the intercom WAN port, the other end is connected to the broadband modem to your LAN port, so that the completion of the network hardware connections. In most cases, if you are using the cable broadband, you must configure your network settings to DHCP mode; if you are using the ADSL, you must configure your network settings to PPPoE mode. Please refer to the detailed setting ways: D, 3, (2), a) WAN.

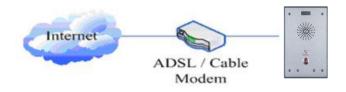

- (2) Interface specification
- a) Schematic diagram of peripherals

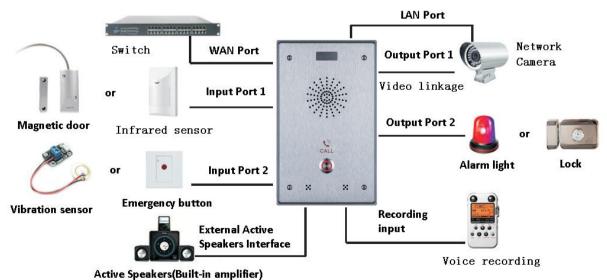

#### b) Interface specification

• Expansion board interface

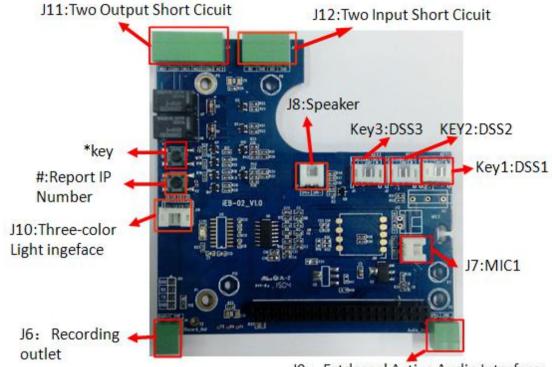

J9: Extdernal Active Audio Interface

[Notice] Press "#"key for 3 seconds, the controller will report it IP number by itself.

• Motherboard interface

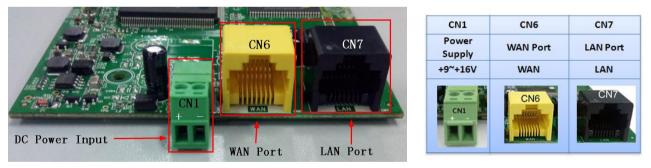

[Notice]LAN port Support two modes:

- Routing mode (It can assign IP Address to LAN port the via the DHCP for each connected device)
- ♦ Bridge Mode (LAN port and WAN port are in the same network segment)

### • Port description

| Port               | Description                            | Feature                                                                                                    | Picture |
|--------------------|----------------------------------------|----------------------------------------------------------------------------------------------------|---------|
| CN1                | DC Power Input port                    | Input Range:+9~+16V DC<br>(Notice: Plus-n-Minus connection of the Power)                                                                                                 |         |
| CN6                | WAN port                               | 10M/100M Adaptive Ethernet port, connected to the network                                                                                                    | CN6     |
| CN7                | LAN Port                               | 10M/100M Adaptive Ethernet port, connected to the<br>computer (which can be configured to routing mode, or to<br>bridge mode)                                            | CN7     |
| <b>J</b> ð         | External Active<br>Speakers port       | One is the audio signal line, one is the GND line(Please connect to the GND line, otherwise there will be noise)                                                         | AA      |
| J6                 | Audio Recording output port            | By mixing equipment and remote call voice output.<br>One is the audio signal line, one is the GND line(Please<br>connect to the GND line, otherwise there will be noise) | AA      |
| Key1/key2/<br>key3 | DSS key port<br>(programmable<br>keys) | Function keys. Can be defined hot keys, function keys(such as hanging up, hands-free), multicast keys                                                                    |         |
| J11                | Short circuit output control Port      | Used to control electric locks, alarm lamp and so on                                                                                                    | AAAAA   |
| J12                | Short circuit Input detection Port     | Used to connect to infrared detector, magnetic switch, vibration sensor and other input devices                                                                          | 8888    |
| J10                | Status indicator light port            | For an external status instructions (calling, ringing, network/registered)                                                                                               |         |

- c) Port instructions
- External Active Speakers

| J9: External Activ | e Speakers Port |
|--------------------|-----------------|
| 2                  | 1               |
| SPK+               | GND             |
| Audio output port  | Ground Line     |
| 2                  | 1               |

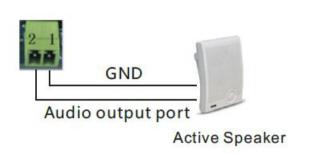

• Audio Recording output port

| 2                           | 1           |
|-----------------------------|-------------|
| Audio+                      | GND         |
| Audio Recording output port | Ground Line |

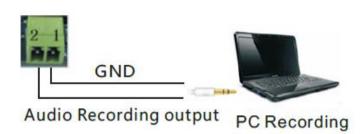

OM

Alarm light

- Two short circuit output port
- > NO: Under the idle state is disconnected (normally open).
- > COM: Contactor of the Relay (middle).
- > NC: Under the idle state is connected (normally close).

|      | J11: Sh            | ort circ       | uit outp     | out Port           |                |
|------|--------------------|----------------|--------------|--------------------|----------------|
| Outp | ut Port1(          | OUT2)          | Outpu        | ut Port1(          | OUT1)          |
| 6    | 5                  | 4              | 3            | 2                  | 1              |
| NC2  | COM2               | NO2            | NC1          | COM1               | NO1            |
|      | Common<br>terminal | Normal<br>Open | Normal close | Common<br>terminal | Normal<br>Open |
|      |                    | 6 5 4<br>6 6 6 | 3 2-1<br>888 |                    |                |

• Two short circuit input port

|             | 2: Short cir<br>ort2(IN2) |             | ort1(IN1)   |
|-------------|---------------------------|-------------|-------------|
| 4           | 3                         | 2           | 1           |
| GND         | IN2                       | GND         | IN1         |
| Input Port2 | Input Port2               | Input Port1 | Input Port1 |
| Input Port2 | -                         | 2 1         | Input Port1 |

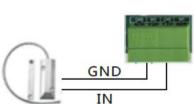

Door magnetic switch

12V DC Power Supply

• Status lamp interface

|                 | J10: Status la | mp interrace | -       |
|-----------------|----------------|--------------|---------|
| 4               | 3              | 2            | 1       |
| 3.3V            | LED1           | LED2         | LED3    |
| Power<br>supply | Network        | Call         | Ringing |
|                 | Network        | Call         | Ringir  |
|                 | 4              | 1            |         |

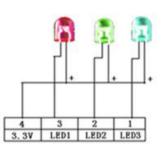

## 2. Quick Setting

The product provides a rich and complete function and parameter setting; users may need to have a network with SIP protocol in order to understand the related knowledge on behalf of all the significance of the parameters. In order to high quality voice service and low cost advantage, allowing users to enjoy the facility brought fast, especially in the listed in this section the basic and necessary to set options users can quickly get started, no without understanding the complicated SIP protocol.

In this step, please confirm the Internet broadband access can be normal operation, and complete the connection to the network hardware. The intercom default for DHCP mode.

- A long press # key 3 seconds, automatic voice playing device's IP address, or use the "iDoorPhoneNetworkScanner.exe " software to find the IP address of the device.
- > Log on to the WEB device configuration.
- In a SIP page configuration service account, user name, parameters that are required for server address register.
- > You can settings DSS key in the Webpage(functions key settings -> function key).
- > You can settings function parameters in the Webpage (Intercom-> feature).

| IP Address   | Serial Number | MAC Address       | SW Version  | Description |                 |
|--------------|---------------|-------------------|-------------|-------------|-----------------|
| 172.18.2.177 | IP intercom   | Oc:38:3e:13:3b:90 | 2.3.698.366 | IP intercom |                 |
|              |               |                   |             |             | <u>R</u> efresh |

# C. Basic operation

#### 1. Answer a call

When calling come, the device automatically answer, in cancel automatic answer and settings automatic answer time, will hear the bell in the set time, automatic answer after a timeout.

#### 2. call

Configuration shortcut as hot key and setup a number, then press shortcut can call the configured number immediately.

#### 3. End call

Enable Release key hang up to end call.

#### 4. Call record

The device provides 300 call recording, when the storage space is exhausted, will cover the first call records. When the device is powered down or reboot, call records will be removed. You can view the three call records in the Webpage (Basic->call log)

# D. Page settings

### 1. Browser configuration

When the device and your computer successfully connected to the network, the on browsers enter the IP address of the device. You can see the Webpage management interface the login screen.

Enter the user name and password and click [logon] button to enter the settings screen.

| User:     |           |  |
|-----------|-----------|--|
| Password: |           |  |
| Language: | English 🔻 |  |

After configuring the equipment, remember to click SAVE under the Maintenance tab. If this is not done, the equipment will lose the modifications when it is rebooted.

## 2. Password Configuration

There are two levels of access: root level and general level. A user with root level access can browse and set all configuration parameters, while a user with general level can set all configuration parameters except server parameters for SIP.

- Default user with general level:
  - ♦ Username: guest
  - Password: guest
- Default user with root level:
  - Username: admin
  - Password: admin

# 3. Configuration via WEB

# (1) BASIC

# a) STATUS

|                                                                                                    | STATUS          | WIZARD CALL LOG   | LANGUAGE TIM | IE&DATE      |
|----------------------------------------------------------------------------------------------------|-----------------|-------------------|--------------|--------------|
| BASIC                                                                                                    | Network         |                   |              |              |
| IETWORK                                                                                                    | WAN             |                   | LAN          |              |
| and the second second second second second second second second second second second second second second second | Connection Mode | DHCP              | IP Address   | 192,168,10,1 |
| /oIP                                                                                                    | MAC Address     | 00:d8:4a:00:02:ba | DHCP Service | Enabled      |
| 041                                                                                                    | IP Address      | 172,18.2.112      | Bridge Mode  | Disabled     |
| TERCOM                                                                                                    | IP Gateway      | 172,18.1.1        |              |              |
|                                                                                                    | Accounts        |                   |              |              |
| AFEGUARDING                                                                                                    | SIP Line 1      | @:5060            | Unappl       | lied         |
| IAINTENANCE                                                                                                    | SIP Line 2      | @:5060            | Unappl       | ied          |
| одонт                                                                                                    |                 |                   |              |              |

| Status     |                                                                                                    |
|------------|----------------------------------------------------------------------------------------------------|
| Field Name | Explanation                                                                                                    |
| Network    | Shows the configuration information for WAN and LAN port, including connection mode of WAN port (Static, DHCP, PPPoE),MAC address, IP address of WAN port and LAN port, DHCP server, status for LAN port (ENABLED or DISABLED).<br>Default Static IP: 192.168.1.128 |
| Accounts   | Shows the phone numbers and registration status for the 2 SIP LINES and 1 IAX2 server.                                                                                                    |

## b) WIZARD

|                | STATUS            | WIZARD | CALL LOG | LANGUAGE | TIME&DATE |
|----------------|-------------------|--------|----------|----------|-----------|
|                |                   |        |          |          |           |
| • BASIC        | WAN Connection Mo | de     |          |          |           |
| > NETWORK      | Static IP         | 0      |          |          |           |
|                | DHCP              | ۲      |          |          |           |
| > VoIP         | PPPoE             |        |          |          |           |
| > INTERCOM     |                   |        |          | Next     |           |
| > SAFEGUARDING |                   |        |          |          |           |
| > MAINTENANCE  |                   |        |          |          |           |
| > LOGOUT       |                   |        |          |          |           |

| Wizard                                                                                      | Wizard                                                                     |  |  |  |  |
|---------------------------------------------------------------------------------------------|----------------------------------------------------------------------------|--|--|--|--|
| Field Name                                                                                  | Explanation                                                                |  |  |  |  |
| Select the appropriate network mode. The equipment supports three network modes:            |                                                                            |  |  |  |  |
| Static IP mode                                                                              | The parameters of a Static IP connection must be provided by your ISP.     |  |  |  |  |
|                                                                                             | In this mode, network parameter information will be obtained automatically |  |  |  |  |
| DHCP mode:                                                                                  | from a DHCP server.                                                        |  |  |  |  |
| PPPoE mode:                                                                                 | In this mode, you must enter your ADSL account and password.               |  |  |  |  |
| Static IP mode is selected; Click Next to go to Quick SIP Settings, Click Back to return to |                                                                            |  |  |  |  |
| the Wizard screen.                                                                          |                                                                            |  |  |  |  |

| Static IP Settings                            |                                                                           |  |  |  |  |  |
|-----------------------------------------------|---------------------------------------------------------------------------|--|--|--|--|--|
| IP Address                                    | 192.168.1.179                                                             |  |  |  |  |  |
| Subnet Mask                                   | 255.255.2                                                                 |  |  |  |  |  |
| IP Gateway                                    | 192.168.1.1                                                               |  |  |  |  |  |
| DNS Domain                                    |                                                                           |  |  |  |  |  |
| Primary DNS                                   | 202.96.134.133                                                            |  |  |  |  |  |
| Secondary DNS                                 | 202.96.128.68                                                             |  |  |  |  |  |
|                                               | Back                                                                      |  |  |  |  |  |
| Static IP                                     |                                                                           |  |  |  |  |  |
| addraaa                                       | Please enter the Static IP address                                        |  |  |  |  |  |
| address                                       |                                                                           |  |  |  |  |  |
| Subnet Mask                                   | Please enter the Subnet Mask                                              |  |  |  |  |  |
| IP Gateway                                    | Please enter the IP Gateway                                               |  |  |  |  |  |
|                                               | Set the DNS domain suffix. When the user enter the domain name DNS        |  |  |  |  |  |
| DNS Domain                                    | address cannot be resolved, the domain equipment to resolve in the domain |  |  |  |  |  |
|                                               | name.                                                                     |  |  |  |  |  |
| Primary DNS                                   | Please enter the Primary DNS server address                               |  |  |  |  |  |
| Secondary                                     |                                                                           |  |  |  |  |  |
| Please enter the Secondary DNS server address |                                                                           |  |  |  |  |  |
| DNS                                           |                                                                           |  |  |  |  |  |

| Field Name                                              | Explanation                                        |  |  |  |  |  |
|---------------------------------------------------------|----------------------------------------------------|--|--|--|--|--|
| Quick SIP Settings                                      |                                                    |  |  |  |  |  |
| Quick SIP Settings                                      |                                                    |  |  |  |  |  |
| Display Name                                            | 603                                                |  |  |  |  |  |
| Server Address                                          | 172.18.1.200                                       |  |  |  |  |  |
| Server Port                                             | 5060                                               |  |  |  |  |  |
| Authentication User                                     | 603                                                |  |  |  |  |  |
| Authentication<br>Password                              | •••                                                |  |  |  |  |  |
| SIP User                                                | 603                                                |  |  |  |  |  |
| Enable Registration                                     |                                                    |  |  |  |  |  |
|                                                         | Back                                               |  |  |  |  |  |
|                                                         |                                                    |  |  |  |  |  |
| Display Name                                            | The name shown in caller ID                        |  |  |  |  |  |
| Server                                                  |                                                    |  |  |  |  |  |
| Address                                                 | SIP server address either IP address or URI        |  |  |  |  |  |
| Server Port                                             | SIP server port (usually 5060)                     |  |  |  |  |  |
| User                                                    | Login name or Authentication ID。                   |  |  |  |  |  |
| Password                                                | SIP password                                       |  |  |  |  |  |
| SIP User                                                | Phone number                                       |  |  |  |  |  |
| Enable                                                  | Submits registration information. Normally checked |  |  |  |  |  |
| Registration                                            |                                                    |  |  |  |  |  |
| Displays detailed information for manual configuration. |                                                    |  |  |  |  |  |

After selecting DHCP and clicking NEXT, the Quick SIP Settings screen will appear. Click Back to return to the Wizard screen. Click Next to go to the Summary screen.

If PPPoE is selected, this screen will appear. Enter the information provided by the ISP. Click Next to go to Quick SIP Setting. Click Back to return to the Wizard screen.

Click Finish button to save settings and reboot. After the reboot, SIP calls can be made.

#### c) CALL LOG

#### Outgoing call logs can be seen on this page

|            | STATUS           | WIZARD | CALL LOG    | LANGUAGE      | TIME&DATE  |          |
|------------|------------------|--------|-------------|---------------|------------|----------|
| BASIC      | Call Information |        |             |               |            |          |
| NETWORK    | Start Time       | Di     | uration     | Peer Calls    |            | Туре     |
|            | February 26 14:  | 01 7   | second(s)   | 172.18.2.40@1 | 72.18.2.40 | Received |
| > ¥oI₽     | February 26 14:  | .00 10 | ) second(s) | 8207@1        |            | Received |
| > INTERCOM |                  |        |             |               |            |          |

| Call log     |                                                  |
|--------------|--------------------------------------------------|
| Field Name   | Explanation                                      |
| Start time   | Start time of the outgoing call                  |
| Duration     | Duration of the outgoing call                    |
| Dialed calls | Account, protocol, and line of the outgoing call |
| Туре         | The call records of type                         |

### d) LANGUAGE

Set the current language.

|            | STATUS          | WIZARD | CALL LOG  | LANGUAGE | TIME&DATE |
|------------|-----------------|--------|-----------|----------|-----------|
|            |                 |        |           |          |           |
| • BASIC    | Language        |        |           |          |           |
| > NETWORK  | Language Select | ion    | English 🔻 |          |           |
| › VoIP     |                 |        |           | Apply    |           |
| > INTERCOM |                 |        |           |          |           |

# e) TIME&DATE

|                | STATUS                             | WIZARD           | CALL LOG  | LANGUAGE           | TIME&DATE |  |
|----------------|------------------------------------|------------------|-----------|--------------------|-----------|--|
|                | System Current Time                |                  |           |                    |           |  |
| > BASIC        | 2016/02/26 16:5                    |                  | Cattings  |                    |           |  |
| > NETWORK      | Simple Network Time<br>Enable SNTP | Ø                | ) seconds |                    |           |  |
| → ¥oIP         | Enable DHCP Tim<br>Primary Server  | ne 🔲<br>O.pool.r | ntp.org   |                    |           |  |
|                | Secondary Serve<br>Timezone        |                  |           | igqing,Hong Kong,U | rumqi 🔹   |  |
| > INTERCOM     | Resync Period<br>12-Hour Clock     | 60               | second(s) |                    |           |  |
| > SAFEGUARDING |                                    |                  |           | Apply              |           |  |

|              | Daylight Saving Time | Settings      |           |
|--------------|----------------------|---------------|-----------|
| BASIC        | Enable<br>Offset     | 60 minutes(s) |           |
| NETWORK      | Month<br>Week        | March •       | October • |
| /oIP         | Day<br>Hour          | Sunday 🔻      | Sunday 🔻  |
| INTERCOM     | Minute               | 0 Apply       | 0         |
| SAFEGUARDING | Manual Time Settings |               |           |
| 1AINTENANCE  | Year<br>Month        |               |           |
| .OGOUT       | Day<br>Hour          |               |           |
|              | Minute               | Apply         |           |

| TIME&DATE           |                                                                              |  |  |  |
|---------------------|------------------------------------------------------------------------------|--|--|--|
| Field Name          | Explanation                                                                  |  |  |  |
| System Current Time |                                                                              |  |  |  |
| Display the curre   | ent time                                                                     |  |  |  |
| SNTP Settings       |                                                                              |  |  |  |
| Enable SNTP         | Enable or Disable SNTP                                                       |  |  |  |
| DHCP Time           | If this is enabled, equipment will synchronize time with DHCP server         |  |  |  |
| Primary Server      | IP address of Primary SNTP Server                                            |  |  |  |
| Secondary           | IP address of Secondary SNTP Server                                          |  |  |  |
| Server              |                                                                              |  |  |  |
| Time zone           | Local Time Zone                                                              |  |  |  |
| Resync Period       | Time between resync to SNTP server. Default is 60 seconds.                   |  |  |  |
| 12-Hour Clock       | If checked, clock is 12 hour mode. If unchecked, 24 hour mode. Default is 24 |  |  |  |
|                     | hour mode.                                                                   |  |  |  |
| Date Format         | Specify the date format. Fourteen different formats are available.           |  |  |  |

| Field Name                    | Explanation                       |  |  |  |
|-------------------------------|-----------------------------------|--|--|--|
| Daylight Saving Time Settings |                                   |  |  |  |
| Enable                        | Enable daylight saving time       |  |  |  |
| Offset(minutes)               | DST offset. Default is 60 minutes |  |  |  |
| Month                         | Start and end month for DST       |  |  |  |
| Week                          | Start and end week for DST        |  |  |  |
| Day                           | Start and end day for DST         |  |  |  |
| Hour                          | Start and end hour for DST        |  |  |  |
| Minute                        | Start and end minute for DST      |  |  |  |
| Manual Time Settings          |                                   |  |  |  |

Enter the values for the current year, month, day, hour and minute. All values are required. Be sure to disable SNTP service before entering manual time and date.

# (2) NETWORK

#### a) WAN

|                | WAN LAN                             | QoS&VLAN         | WEB FILTER | FIREWALL | VPN | SECURITY |
|----------------|-------------------------------------|------------------|------------|----------|-----|----------|
|                | WAN Status                          |                  |            |          |     |          |
|                | Active IP Address                   | 172.18.2.112     |            |          |     |          |
| > BASIC        | Current Subnet Mask                 | 255.255.0.0      |            |          |     |          |
|                | Current IP Gateway                  | 172.18.1.1       |            |          |     |          |
| NETWORK        | MAC Address                         | 00:d8:4a:00:02:l | pa         |          |     |          |
| <u>v</u>       | MAC Timestamp                       | 20150428         |            |          |     |          |
| > VoIP         | WAN Settings                        |                  |            |          |     |          |
|                | -<br>Obtain DNS Server Automaticall | ly Enabled 🔻     |            |          |     |          |
| INTERCOM       | Static IP O                         | DHCP             |            | PPPoE 🔘  |     |          |
|                | State IP                            | DHCP @           |            | FFFUC U  |     |          |
| > SAFEGUARDING |                                     |                  | Apply      |          |     |          |
| > MAINTENANCE  | 802.1X Settings                     |                  |            |          |     |          |
|                | User                                | admin            |            |          |     |          |
| > LOGOUT       | Password                            | ••••             |            |          |     |          |
|                | Enable 802.1X                       |                  |            |          |     |          |
|                |                                     |                  | Apply      |          |     |          |
|                |                                     |                  |            |          |     |          |
| MAINTENANCE    | Service Port Settings               |                  |            |          |     |          |
| 7 MAINTENANCE  | Web Server Type                     | HTTP 🔻           |            |          |     |          |
| › LOGOUT       | HTTP Port                           | 80               |            |          |     |          |
| 1 200001       | HTTPS Port                          | 443              |            |          |     |          |
|                | Telnet Port                         | 23               |            |          |     |          |
|                | RTP Port Range Start                | 10000            |            |          |     |          |
|                | RTP Port Quantity                   | 200              |            |          |     |          |
|                |                                     | ]                | Apply      |          |     |          |
|                |                                     |                  |            |          |     |          |

| WAN                  |                  |                         |  |
|----------------------|------------------|-------------------------|--|
| Field Name           | Explanation      |                         |  |
| WAN Status           |                  |                         |  |
| Active IP Ac         | ldress           | 172.18.2.193            |  |
| Current Subnet Mask  |                  | 255.255.0.0             |  |
| Current IP           | Gateway          | 172.18.1.1              |  |
| MAC Addres           | 55               | 0c:38:3e:13:3b:90       |  |
| Active IP<br>address | The current IP a | ddress of the equipment |  |

| Current subnet mask   | The current Subnet Mask                                                      |  |  |  |  |
|-----------------------|------------------------------------------------------------------------------|--|--|--|--|
| Current IP<br>gateway | The current Gateway IP address                                               |  |  |  |  |
| MAC address           | The MAC address of the equipment                                             |  |  |  |  |
| MAC                   | Get the MAC address of time.                                                 |  |  |  |  |
| Timestamp             | Get the MAC address of time.                                                 |  |  |  |  |
| WAN Settings          |                                                                              |  |  |  |  |
| Obtain DNS            | Server Automatically Enabled 💌                                               |  |  |  |  |
| Static IP 🔘           | DHCP  PPPoE                                                                  |  |  |  |  |
|                       | Apply                                                                        |  |  |  |  |
| Select the appro      | priate network mode. The equipment supports three network modes:             |  |  |  |  |
| Static                | Network parameters must be entered manually and will not change. All         |  |  |  |  |
|                       | parameters are provided by the ISP.                                          |  |  |  |  |
| DHCP                  | Network parameters are provided automatically by a DHCP server.              |  |  |  |  |
| PPPoE                 | Account and Password must be input manually. These are provided by your ISP. |  |  |  |  |
| If Static IP is ch    | nosen, the screen below will appear. Enter values provided by the ISP.       |  |  |  |  |
| IP Address            | 192.168.1.179                                                                |  |  |  |  |
| Subnet Mask           | 255.255.255.0                                                                |  |  |  |  |
| IP Gateway            | 192.168.1.1                                                                  |  |  |  |  |
| DNS Domain            |                                                                              |  |  |  |  |
| Primary DNS           | 202.96.134.133                                                               |  |  |  |  |
| Secondary DNS         | 202.96.128.68                                                                |  |  |  |  |
| Static IP             | Please enter the Static IP address                                           |  |  |  |  |
| address               |                                                                              |  |  |  |  |
| Subnet mask           | Please enter the Subnet Mask                                                 |  |  |  |  |
| Gateway               | Please enter the IP Gateway                                                  |  |  |  |  |
|                       | Set the DNS domain suffix. When the user enter the domain name DNS           |  |  |  |  |
| DNS Domain            | address cannot be resolved, the domain equipment to resolve in the domain    |  |  |  |  |
|                       |                                                                              |  |  |  |  |
| Primary DNS           | Please enter the Primary DNS server address                                  |  |  |  |  |
| Secondary<br>DNS      | Please enter the Secondary DNS server address                                |  |  |  |  |
|                       |                                                                              |  |  |  |  |

| Field Name      | Explanation                                                          |
|-----------------|----------------------------------------------------------------------|
| If PPPoE is cho | sen, the screen below will appear. Enter values provided by the ISP. |

| Service Name                                                                         | admin                                                                            |  |  |  |  |
|--------------------------------------------------------------------------------------|----------------------------------------------------------------------------------|--|--|--|--|
| User                                                                                 | user123                                                                          |  |  |  |  |
| Password                                                                             |                                                                                  |  |  |  |  |
| Service Name                                                                         | PPPoE Service name, Usually the default value.                                   |  |  |  |  |
| User                                                                                 | ADSL user account                                                                |  |  |  |  |
| Password                                                                             | ADSL password                                                                    |  |  |  |  |
| After entering t                                                                     | he new settings, click the APPLY button. The equipment will save the new         |  |  |  |  |
| settings and app                                                                     | oly them. If a new IP address was entered for the equipment, it must be used to  |  |  |  |  |
| •                                                                                    | ne after clicking the APPLY button.                                              |  |  |  |  |
| 802.1X Settings                                                                      |                                                                                  |  |  |  |  |
| User                                                                                 | admin                                                                            |  |  |  |  |
| Password                                                                             | •••••                                                                            |  |  |  |  |
| Enable 802.1                                                                         |                                                                                  |  |  |  |  |
| User                                                                                 | 802.1X user account                                                              |  |  |  |  |
| Password                                                                             | 802.1X password                                                                  |  |  |  |  |
| Enable 812.1X                                                                        | Open/Close 812.1X                                                                |  |  |  |  |
| Service Port Se                                                                      | ettings                                                                          |  |  |  |  |
| Web Server                                                                           | Specify Web Server Type UTTD or UTTDS                                            |  |  |  |  |
| type                                                                                 | Specify Web Server Type – HTTP or HTTPS                                          |  |  |  |  |
|                                                                                      | Port for web browser access. Default value is 80. To enhance security, change    |  |  |  |  |
|                                                                                      | this from the default. Setting this port to 0 will disable HTTP access.          |  |  |  |  |
| HTTP port                                                                            | Example: The IP address is 192.168.1.70 and the port value is 8090, the          |  |  |  |  |
|                                                                                      | accessing address is http://192.168.1.70:8090.                                   |  |  |  |  |
|                                                                                      | Port for HTTPS access. Before using https, an https authentication certification |  |  |  |  |
| HTTPS port                                                                           | must be downloaded into the equipment.                                           |  |  |  |  |
|                                                                                      | Default value is 443. To enhance security, change this from the default.         |  |  |  |  |
| Telnet port                                                                          | Port for Telnet access. The default is 23.                                       |  |  |  |  |
| RTP port range                                                                       | Cat the beginning value for DTD Darte. Darte are domentically allocated          |  |  |  |  |
| start                                                                                | Set the beginning value for RTP Ports. Ports are dynamically allocated.          |  |  |  |  |
| RTP port                                                                             | Cat the mention mention of DTD Darts. The default is 000                         |  |  |  |  |
| quantity                                                                             | Set the maximum quantity of RTP Ports. The default is 200.                       |  |  |  |  |
| Note:                                                                                |                                                                                  |  |  |  |  |
| 1) Any changes made on this page require a reboot to become active.                  |                                                                                  |  |  |  |  |
| 2) It is suggested that changes to HTTP Port and Telnet ports be values greater than |                                                                                  |  |  |  |  |
| 1024.Values less than 1024 are reserved.                                             |                                                                                  |  |  |  |  |
| 3) If the HTTP port is set to 0, HTTP service will be disabled.                      |                                                                                  |  |  |  |  |

|            | WAN            | LAN  | QoS&VLAN      | WEB FILTER | FIREWALL | VPN | SECURITY |
|------------|----------------|------|---------------|------------|----------|-----|----------|
|            |                |      |               |            |          |     |          |
| > BASIC    |                |      |               |            |          |     |          |
|            | LAN Settings 😡 |      |               |            |          |     |          |
| • NETWORK  | IP Address     |      | 192.168.10.1  |            |          |     |          |
|            | Subnet Mask    |      | 255.255.255.0 |            |          |     |          |
| > VoIP     | Enable Bridge  | Mode |               |            |          |     |          |
|            |                |      |               | Apply      |          |     |          |
| > INTERCOM |                |      |               |            |          |     |          |

| LAN                                                                                      |                                                                                   |  |  |  |
|------------------------------------------------------------------------------------------|-----------------------------------------------------------------------------------|--|--|--|
| Field Name                                                                               | Explanation                                                                       |  |  |  |
| IP address                                                                               | LAN static IP                                                                     |  |  |  |
| Subnet mask                                                                              | LAN Subnet Mask                                                                   |  |  |  |
|                                                                                          | If Bridge Mode is activated, the equipment will not provide an IP address for the |  |  |  |
| Enable bridge                                                                            | LAN port. Instead, the LAN and WAN will be part of the same network. If this is   |  |  |  |
| mode                                                                                     | activated, clicking Apply, will cause the equipment will reboot.                  |  |  |  |
| Note: If bridge mode is chosen, static LAN configuration will be disabled automatically. |                                                                                   |  |  |  |

#### c) QoS&VLAN

The equipment supports 802.1Q/P protocol and DiffServ configuration. Use of a Virtual LAN (VLAN) allows voice and data traffic to be separated.

Chart 1 shows a network switch with no VLAN. Any broadcast frames will be transmitted to all other ports. For example, and frames broadcast from Port 1 will be sent to Ports 2, 3, and 4.

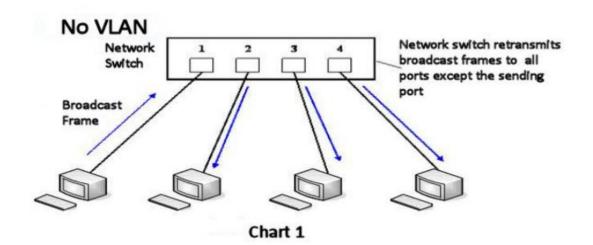

Chart 2 shows an example with two VLANs indicated by red and blue. In this example, frames broadcast from Port 1 will only go to Port 2 since Ports 3 and 4 are in a different VLAN. VLANs can be used to divide a network by restricting the transmission of broadcast frames.

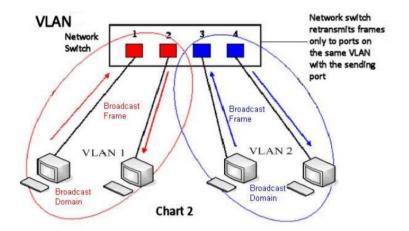

Note: In practice, VLANs are distinguished by the use of VLAN IDs.

|                        | WAN LAN                         | QoS&VLAN        | WEB FILTER FIREWALL   | VPN SECURITY         |
|------------------------|---------------------------------|-----------------|-----------------------|----------------------|
|                        |                                 |                 |                       |                      |
| > BASIC                | Link Layer Discovery Protocol ( | (LLDP) Settings |                       |                      |
|                        | Enable LLDP 9                   |                 | Packet Interval       | 60 (1~3600)second(s) |
| NETWORK                | Enable Learning Function        |                 |                       |                      |
| > VoIP                 | Quality of Service (QoS) Settin | igs             |                       |                      |
|                        | Enable DSCP                     |                 | SIP DSCP              | 46 (0~63)            |
| > INTERCOM             | Audio RTP DSCP                  | 46 (0~63)       |                       |                      |
| > SAFEGUARDING         | WAN Port VLAN Settings          |                 |                       |                      |
|                        | Enable WAN Port VLAN            |                 | WAN Port VLAN ID      | 256 (0~4095)         |
| > MAINTENANCE          | SIP 802.1P Priority             | 0 (0~7)         | Audio 802,1P Priority | 0 (0~7)              |
| › LOGOUT               | LAN Port VLAN Settings          |                 |                       |                      |
| an an an Arabitan Cara | LAN Port VLAN Mode              | Follow WAN V    | LAN Port VLAN ID      | 254 (0~4095)         |
|                        |                                 |                 | Apply                 |                      |

| QoS&VLAN        |                                                                        |
|-----------------|------------------------------------------------------------------------|
| Field Name      | Explanation                                                            |
| LLDP Settings   |                                                                        |
| Enable LLDP     | Enable or Disable Link Layer Discovery Protocol (LLDP)                 |
| Packet Interval | The time interval for sending LLDP Packets                             |
|                 | Enables the telephone to synchronize its VLAN data with the Network    |
| Enable Learning | Switch. The telephone will automatically synchronize DSCP, 802.1p, and |
| Function        | VLAN ID values even if these values differ from those provided by the  |
|                 | LLDP server.                                                           |
| QOS Settings    |                                                                        |
| Enable DSCP     | Enable or Disable Differentiated Services Code Point (DSCP)            |
|                 |                                                                        |

| Specify the value of the SIP DSCP in decimal                           |  |  |  |
|------------------------------------------------------------------------|--|--|--|
| Specify the value of the Audio DSCP in decimal                         |  |  |  |
| Explanation                                                            |  |  |  |
| lings                                                                  |  |  |  |
| Enchle er Dischle WAN Dert VI AN                                       |  |  |  |
| Enable or Disable WAN Port VLAN                                        |  |  |  |
| Specify the value of the WAN Port VLAN ID. Range is 0-4095             |  |  |  |
| Specify the value of the signal 8021.p priority. Range is 0-7          |  |  |  |
| Creatify the value of the value 200 in rejerity. Dense is 0.7          |  |  |  |
| Specify the value of the voice 802.1p priority. Range is 0-7           |  |  |  |
| ngs                                                                    |  |  |  |
| Follow WAN: LAN Port ID is same as WAN ID.                             |  |  |  |
| Disable: Disable Port VALN                                             |  |  |  |
| Enable: Specify a VLAN ID for the LAN port which is different from WAN |  |  |  |
| ID                                                                     |  |  |  |
| Used when the VLAN ID is different from WAN ID. Range is 0-4095        |  |  |  |
|                                                                        |  |  |  |

# d) WEB FILTER

|                | WAN                                    | LAN    | QoS&VLAN | WEB FILTER | FIREWALL | VPN    | SECURITY |
|----------------|----------------------------------------|--------|----------|------------|----------|--------|----------|
|                |                                        |        |          |            |          |        |          |
| → BASIC        | Web Filter Table                       |        |          |            |          |        |          |
| NETWORK        | Start IP Addres                        | 55     | End I    | P Address  |          | Option |          |
| › VoIP         | Web Filter Table So<br>Start IP Addres |        | End 1    | P Address  |          | Add    |          |
| > INTERCOM     | Web Filter Setting                     |        |          |            |          |        |          |
| > SAFEGUARDING | Enable Web Fil                         | lter 🔲 |          | pply       |          |        |          |
| > MAINTENANCE  |                                        |        |          |            |          |        |          |
| > LOGOUT       |                                        |        |          |            |          |        |          |

| Web filter                                                                                    |                                                                                                   |  |  |  |  |
|-----------------------------------------------------------------------------------------------|---------------------------------------------------------------------------------------------------|--|--|--|--|
| The Web filter is us                                                                          | The Web filter is used to limit access to the equipment. When the web filter is enabled, only the |  |  |  |  |
| IP addresses betwe                                                                            | een the start IP and end IP can access the equipment.                                             |  |  |  |  |
| Field Name                                                                                    | Explanation                                                                                       |  |  |  |  |
| Web Filter Table                                                                              |                                                                                                   |  |  |  |  |
| Webpage access a                                                                              | Illows display the IP network list;                                                               |  |  |  |  |
| Web Filter Table Settings                                                                     |                                                                                                   |  |  |  |  |
| Beginning and Ending IP Address for MMI Filter, Click add this filter range to the Web Filter |                                                                                                   |  |  |  |  |
| Table                                                                                         |                                                                                                   |  |  |  |  |
| Web Filter Setting                                                                            |                                                                                                   |  |  |  |  |

## e) FIREWALL

| )              | WAN                   | LAN                       | QoS&VLAN        | WEB FILTER            | FIREWALL       | VPN        | SECURITY            |
|----------------|-----------------------|---------------------------|-----------------|-----------------------|----------------|------------|---------------------|
|                | Firewall Type         |                           |                 |                       |                |            |                     |
| > BASIC        |                       | Enable Input F            | tules 🗖         | Apply                 | Enable Outpu   | it Rules 🔲 |                     |
| • NETWORK      | Firewall Input        | t Rule Table              |                 |                       |                |            |                     |
|                | Index D               | eny/Permit Protocol Src 4 | Address Src Mas | sk Dest Addi          | ress Dest Mask | Range      | Port                |
| > VoIP         |                       |                           |                 |                       |                |            |                     |
| > INTERCOM     | Firewall Outp         |                           | Address Src Mag | sk Dest Add           | ress Dest Mask | Bassa      | <b>D</b> - <b>±</b> |
|                | Index D               | eny/Permit Protocol Src 4 | Address Src Mas | sk Dest Addi          | ress Dest Mask | Range      | Port                |
| > SAFEGUARDING | Firewall Setti        | ngs                       |                 |                       |                |            |                     |
|                | Input/Ou              |                           |                 | Src Address           |                |            |                     |
| > MAINTENANCE  | Deny/Per              |                           |                 | Dest Address          |                |            | Add                 |
| › LOGOUT       | Protocol<br>Port Rani | ge more that              | an 🔻 📃          | Src Mask<br>Dest Mask |                |            |                     |
|                | Rule Delete O         | ption                     |                 |                       |                |            |                     |
|                | Input/Ou              | tput Input                | T               | Index To Be Delete    | d              | [          | Delete              |
|                |                       |                           |                 |                       |                |            |                     |

| Firewall                                                                                 |                                                                                     |  |  |  |
|------------------------------------------------------------------------------------------|-------------------------------------------------------------------------------------|--|--|--|
| Firewall rules can be used to prevent unauthorized Internet users from accessing private |                                                                                     |  |  |  |
| networks conne                                                                           | ected to this phone (input rule), or prevent unauthorized devices connected to this |  |  |  |
| phone from acc                                                                           | cessing the Internet (output rule). Each rule type supports a maximum of 10 items.  |  |  |  |
| Field Name                                                                               | Explanation                                                                         |  |  |  |
| Firewall Rules                                                                           | Settings                                                                            |  |  |  |
| Enable Input<br>Rules                                                                    | Enable rules limiting access from the Internet.                                     |  |  |  |
| Enable<br>Output Rules                                                                   | Enable rules limiting access to the Internet.                                       |  |  |  |
| Firewall Settin                                                                          | gs                                                                                  |  |  |  |
| Input / Output                                                                           | Specify if the current rule is input or output.                                     |  |  |  |
| Deny/Permit                                                                              | Specify if the current rule is Deny or Permit.                                      |  |  |  |
| Protocol type                                                                            | Filter protocol type (TCP/ UDP/ ICMP/ IP)                                           |  |  |  |
| Port Range                                                                               | Set the filter Port range                                                           |  |  |  |
| Source                                                                                   | Set source address. It can be a single IP address or use * as a wild card. For      |  |  |  |
| Address                                                                                  | example: 192.168.1.14 or *.*.*.14.                                                  |  |  |  |
| Destination                                                                              | Set destination address. It can be a single IP address or use * as a wild card. For |  |  |  |
| Address                                                                                  | example: 192.168.1.14 or *.*.*.14.                                                  |  |  |  |

| Source Mask | Set the source address mask. For example: 255.255.255.255 points to one host |
|-------------|------------------------------------------------------------------------------|
| Source Mask | while 255.255.255.0 points to a C type network.                              |
| Destination | Set the destination address mask. For example: 255.255.255.255 points to one |
| Mask        | host while 255.255.255.0 points to a C type network.                         |

#### f) VPN

The device supports remote connection via VPN. It supports both Layer 2 Tunneling Protocol (L2TP) and OpenVPN protocol. This allows users at remote locations on the public network to make secure connections to local networks.

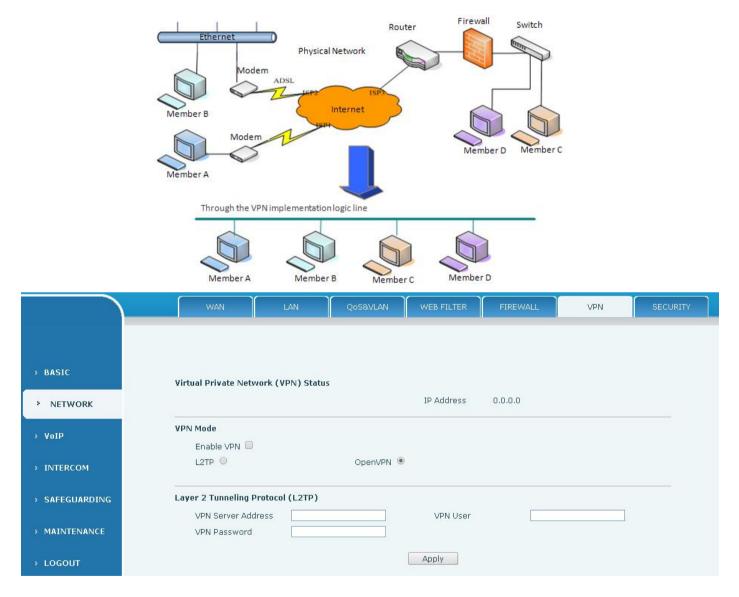

| Field Name | Explanation                                                                   |
|------------|-------------------------------------------------------------------------------|
| IP Address | Shows the current VPN IP address.                                             |
| VPN Mode   |                                                                               |
| Enable VPN | Enable/Disable VPN.                                                           |
| L2TP       | Select Layer 2 Tunneling Protocol                                             |
| OpenVPN    | Select OpenVPN Protocol. (Only one protocol may be activated. After the       |
|            | selection is made, the configuration should be saved and the phone rebooted.) |

| L2TP         |                                          |  |  |  |
|--------------|------------------------------------------|--|--|--|
| VPN Server   |                                          |  |  |  |
| address      | Set VPN L2TP Server IP address.          |  |  |  |
| VPN user     | Set User Name access to VPN L2TP Server. |  |  |  |
| VPN password | Set Password access to VPN L2TP Server.  |  |  |  |

# g) SECURITY

|                | WAN                  | LAN   | QoS&VLAN            | WEB FILTER | FIREWALL     | VPN   | SECURITY |
|----------------|----------------------|-------|---------------------|------------|--------------|-------|----------|
|                |                      |       |                     |            |              |       |          |
| > BASIC        | Update Security File |       |                     |            |              |       |          |
| > NETWORK      |                      | Selec | t Security File:    |            | Browse       | odate |          |
| Vate           | Delete Security File |       |                     |            |              |       |          |
| › VoIP         |                      | Se    | lect Security File: | nttps.pem  | ▼ Delete     |       |          |
| > INTERCOM     | SIP TLS Files        |       |                     |            |              |       |          |
| > SAFEGUARDING | HTTPS Files          |       |                     |            |              |       |          |
| • MAINTENANCE  |                      |       | https.pem           |            | (4555 Bytes) |       |          |
|                | OpenVPN Files        |       |                     |            |              |       |          |
| › LOGOUT       |                      |       |                     |            |              |       |          |

| Field Name      | Explanation                                                               |  |  |  |  |
|-----------------|---------------------------------------------------------------------------|--|--|--|--|
| Update Security | Select the accurity file to be undeted. Click the Undete button to undete |  |  |  |  |
| File            | Select the security file to be updated. Click the Update button to update |  |  |  |  |
| Delete Security | Oslastika sa wita fila ta ka dalata di Olislakka Dalata kaitan ta Dalata  |  |  |  |  |
| File            | Select the security file to be deleted. Click the Delete button to Delete |  |  |  |  |
| SIP TLS Files   | Show SIP TLS authentication certificate.                                  |  |  |  |  |
| HTTPS Files     | Show HTTPS authentication certificate.                                    |  |  |  |  |
| OpenVPN Files   | Show OpenVPN File authentication certificate file.                        |  |  |  |  |

# (3) VOIP

a) SIP

Configure a SIP server on this page.

|                | SIP                      |                      |              |
|----------------|--------------------------|----------------------|--------------|
|                |                          |                      |              |
|                |                          |                      |              |
| BASIC          | SIP Line SIP 1           |                      |              |
|                | Basic Settings >>        |                      |              |
| NETWORK        | Status                   | Registered           |              |
|                | Server Address           | 172.18.1.88          |              |
| VoIP           | Server Port              | 5060                 |              |
| INTERCOM       | Authentication User      | 5104                 |              |
| INTERCOM       | Authentication Password  | *****                |              |
| SAFEGUARDING   | SIP User                 | 5104                 |              |
|                | Display Name             | 5104                 |              |
| MAINTENANCE    | Enable Registration      |                      |              |
|                | Advanced SIP Settings >> |                      |              |
| > LOGOUT       |                          | Apply                |              |
|                |                          |                      |              |
|                | SIP Global Settings >>   |                      |              |
| Advanced SIP S | ettings >>               |                      |              |
| Proxy Serve    |                          | Proxy Server Port    |              |
| Proxy User     |                          | Proxy Password       |              |
| Backup Serv    | er Address               | Backup Server Port   | 5060         |
| Domain Real    |                          | Server Name          |              |
| RTP Encrypti   |                          | Enable Session Timer |              |
| Registration   |                          | Session Timeout      | 0 second(s)  |
| Keep Alive T   |                          | Keep Alive Interval  | 60 second(s) |
|                | YE                       |                      |              |

| DTMF SIP INFO Mode                 | Send */# 🔻   | L         | ocal Port            | 5060                           |   |
|------------------------------------|--------------|-----------|----------------------|--------------------------------|---|
| Enable Rport                       |              | K         | eep Authentication   |                                |   |
| Enable PRACK                       |              | А         | ns. With a Single Co | dec 📃                          |   |
| Enable Strict Proxy                |              | A         | uto TCP              |                                |   |
| Enable DNS SRV                     |              | U         | se VPN               |                                |   |
| Transport Protocol                 | UDP 🔻        |           |                      |                                |   |
| SIP Global Settings >>             |              |           |                      |                                |   |
|                                    |              |           |                      | -                              |   |
| Strict Branch                      |              |           | Enable Group         |                                |   |
| Registration Failure Retry<br>Time | 32           | second(s) | DND Return Code      | 480(Temporarily Not Available) | ¥ |
| Reject Return Code                 | 603(Decline) | •         | Busy Return Code     | 486(Busy Here)                 | • |

RFC Protocol Edition

RFC3261 •

DTMF Type

AUTO

۲

| SIP               |                                                                               |
|-------------------|-------------------------------------------------------------------------------|
| Field Name        | Explanation                                                                   |
| Basic Settings (C | choose the SIP line to configured)                                            |
| Status            | Shows registration status. If the registration is successful will display has |
| Status            | been registered, not successful display not registered, the wrong password is |

|                | displayed 403 errors, account number failure display timeout.               |  |  |  |  |  |
|----------------|-----------------------------------------------------------------------------|--|--|--|--|--|
| Server address | SIP server IP address or URI.                                               |  |  |  |  |  |
| Server port    | SIP server port. Default is 5060.                                           |  |  |  |  |  |
| Authentication |                                                                             |  |  |  |  |  |
| User           | SIP account name (Login ID).                                                |  |  |  |  |  |
| Authentication | SID registration personal                                                   |  |  |  |  |  |
| password       | SIP registration password.                                                  |  |  |  |  |  |
|                | Phone number assigned by VoIP service provider. Equipment will not register |  |  |  |  |  |
| SIP user       | if there is no phone number configured.                                     |  |  |  |  |  |
| Display name   | Set the display name. This name is shown on Caller ID.                      |  |  |  |  |  |

| Field Name              | Explanation                                                                                                    |
|-------------------------|----------------------------------------------------------------------------------------------------|
| Advanced SIP Se         | ettings                                                                                                    |
| Proxy server            | SIP proxy server IP address or URI, (This is normally the same as the SIP                                                                                                    |
| address                 | Registrar Server)                                                                                                    |
| Proxy server port       | SIP Proxy server port. Normally 5060.                                                                                                    |
| Proxy user              | SIP Proxy server account.                                                                                                    |
| Proxy password          | SIP Proxy server password.                                                                                                    |
| Backup Proxy            | Backup SIP Server Address or URI (This server will be used if the primary                                                                                                    |
| server address          | server is unavailable)                                                                                                    |
| Backup Proxy            | Paalkup SID Sonvor Part                                                                                                    |
| server port             | Backup SIP Server Port                                                                                                    |
| Domain Realm            | SIP Domain if different than the SIP Register Server.                                                                                                    |
| Server name             | Name of SIP Backup server                                                                                                    |
| <b>RTP Encryption</b>   | Enable/Disable RTP Encryption.                                                                                                    |
| Enable Session<br>Timer | If enabled, this will refresh the SIP session timer per RFC4028.                                                                                                    |
| Registration            | SIP re-registration time. Default is 60 seconds. If the server requests a                                                                                                    |
| Expires                 | different time, the phone will change to that value.                                                                                                    |
| Session<br>Timeout      | Refresh interval if Session Timer is enabled.                                                                                                    |
| Keep Alive Type         | Specifies the NAT keep alive type. If SIP Option is selected, the equipment will send SIP Option sip messages to the server every NAT Keep Alive Period. The server will then respond with 200 OK. If UDP is selected, the equipment will send a UDP message to the server every NAT Keep Alive Period. |
| Keep Alive              | Set the NAT Keep Alive interval. Default is 60 seconds                                                                                                    |

| Interval      |                                                                          |
|---------------|--------------------------------------------------------------------------|
| User Agent    | Set SIP User Agent value.                                                |
| Server Type   | Configures phone for unique requirements of selected server.             |
|               | DTMF sending mode. There are four modes:                                 |
|               | ● In-band                                                                |
|               | • RFC2833                                                                |
| DTMF Type     | • SIP_INFO                                                               |
|               | • AUTO                                                                   |
|               | Different VoIP Service providers may require different modes.            |
| RFC Protocol  | Select SIP protocol version RFC3261 or RFC2543. Default is RFC3261. Used |
| Edition       | for servers which only support RFC2543.                                  |
| DTMF SIP INFO | You can chose Send 10/11 or Send */#                                     |
| Mode          |                                                                          |
| Local Port    | SIP port. Default is 5060.                                               |
| Enable Rport  | Enable/Disable support for NAT traversal via RFC3581 (Rport).            |

| Field Name        | Explanation                                                                       |  |  |  |  |
|-------------------|-----------------------------------------------------------------------------------|--|--|--|--|
| Кеер              | Enable /disable registration with authentication. It will use the last            |  |  |  |  |
| Authentication    | authentication field which passed authentication by server. This will decrease    |  |  |  |  |
| Authentication    | the load on the server if enabled                                                 |  |  |  |  |
| Enable PRACK      | Enable or disable SIP PRACK function. Default is OFF. It is suggested this be     |  |  |  |  |
|                   | used.                                                                             |  |  |  |  |
| Ans. With a       | If enabled phone will respond to incoming calls with only one codec.              |  |  |  |  |
| Single Codec      | If enabled phone will respond to incoming calls with only one codec.              |  |  |  |  |
| Enable Strict     | Enables the use of strict routing. When the phone receives packets from the       |  |  |  |  |
| Proxy             | server it will use the source IP address, not the address in via field.           |  |  |  |  |
| Auto TCP          | Force the use of TCP protocol to guarantee usability of transport for SIP         |  |  |  |  |
| Auto TOP          | messages above 1500 bytes                                                         |  |  |  |  |
| Enable DNS        | Enables use of DNS SRV records                                                    |  |  |  |  |
| SRV               |                                                                                   |  |  |  |  |
| Use VPN           | Enable SIP use VPN for every line individually, not all of them                   |  |  |  |  |
| Transport         | Configuration using the transport protocol, TCP, TLS or UDP, the default is       |  |  |  |  |
| Protocol          | UDP.                                                                              |  |  |  |  |
| SIP Global Settin | ngs                                                                               |  |  |  |  |
|                   | Enable Strict Branch - The value of the branch must be after"z9hG4bK" in          |  |  |  |  |
| Strict Branch     | the VIA field of the INVITE message received, or the phone will not respond       |  |  |  |  |
|                   | to the INVITE.                                                                    |  |  |  |  |
|                   | Note: This will affect all lines                                                  |  |  |  |  |
| Enable Group      | Enable SIP Group Backup. This will affect all lines                               |  |  |  |  |
| Registration      | Registration failures retry time – If registrations fails, the phone will attempt |  |  |  |  |

| Failure Retry | to register again after registration failure retry time. This will affect all lines |  |  |  |  |  |
|---------------|-------------------------------------------------------------------------------------|--|--|--|--|--|
| Time          |                                                                                     |  |  |  |  |  |
| DND Return    | Specify SIP Code returned for DND. Default is 480 - Temporarily Not                 |  |  |  |  |  |
| Code          | Available.                                                                          |  |  |  |  |  |
| Reject Return | Specify SID Code returned for Dejected cell, Defeult is 602 Decline                 |  |  |  |  |  |
| Code          | Specify SIP Code returned for Rejected call. Default is 603 – Decline.              |  |  |  |  |  |
| Busy Return   | Specify SID Code returned for Duoy, Default is 496 Duoy Llare                       |  |  |  |  |  |
| Code          | Specify SIP Code returned for Busy. Default is 486 – Busy Here.                     |  |  |  |  |  |

#### b) STUN

STUN – Simple Traversal of UDP through NAT –A STUN server allows a phone in a private network to know its public IP and port as well as the type of NAT being used. The equipment can then use this information to register itself to a SIP server so that it can make and receive calls while in a private network.

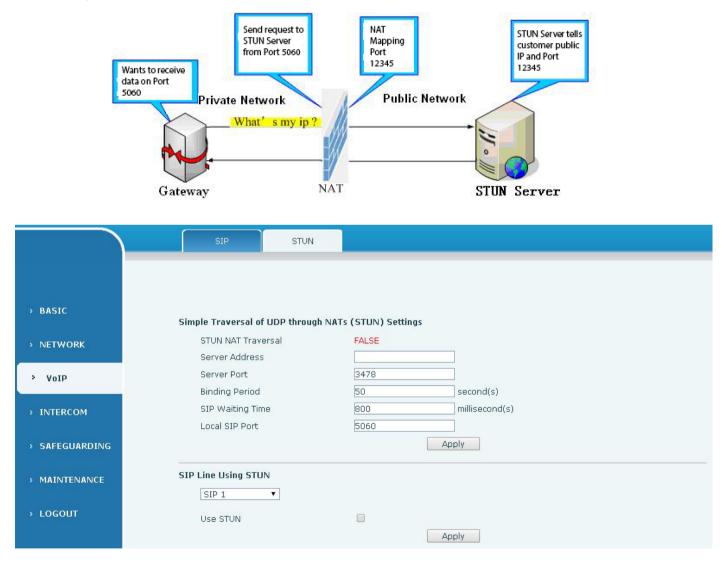

| STUN       |                                                         |
|------------|---------------------------------------------------------|
| Field Name | Explanation                                             |
| STUN NAT   | Shows whether or not STUN NAT Traversal was successful. |

| Traversal            |                                                                                 |  |  |  |  |
|----------------------|---------------------------------------------------------------------------------|--|--|--|--|
| Server Address       | STUN Server IP address                                                          |  |  |  |  |
| Server Port          | STUN Server Port – Default is 3478.                                             |  |  |  |  |
| Rinding Poriod       | STUN blinding period – STUN packets are sent at this interval to keep the       |  |  |  |  |
| Binding Period       | NAT mapping active.                                                             |  |  |  |  |
| SIP Waiting Time     | Waiting time for SIP. This will vary depending on the network.                  |  |  |  |  |
| Local SIP Port       | Port configure the local SIP signaling                                          |  |  |  |  |
| SIP Line Using STU   | N (SIP1 or SIP2)                                                                |  |  |  |  |
| Use STUN             | Enable/Disable STUN on the selected line.                                       |  |  |  |  |
| Note: the SIP STUN   | is used to achieve the SIP penetration of NAT, is the realization of a service, |  |  |  |  |
| when the equipment   | t configuration of the STUN server IP and port (usually the default is 3478),   |  |  |  |  |
| and select the Use S | Stun SIP server, the use of NAT equipment to achieve penetration.               |  |  |  |  |

# (4) Intercom

### a) FUNCTION KEY

|         | FUNCTION KEY     | AUDIO  | FEATURE  | MCAST Actio | n URL  |            |
|---------|------------------|--------|----------|-------------|--------|------------|
|         |                  |        |          |             |        |            |
| BASIC   | Function Key Set | tings  |          |             |        |            |
| NETWORK | Key              | Туре   | Number 1 | Number 2    | Line   | Subtype    |
|         | DSS Key 1        | None 🔹 |          |             | SIP1 • | Speed Dial |
| /oIP    | DSS Key 2        | None 🔹 |          |             | SIP1 T | Speed Dial |
|         | DSS Key 3        | None 🔹 |          |             | SIP1 T | Speed Dial |
|         |                  |        |          |             |        | 112        |

# > Key Event Settings

Set the key type to the Key Event.

| Key       | Туре              | Number 1 | Number 2 | Line   | Subtype                |
|-----------|-------------------|----------|----------|--------|------------------------|
| DSS Key 1 | Key Event         |          |          | SIP1 💙 | ОК                     |
| DSS Key 2 | None<br>Hot Key   |          |          | SIP1 🕑 | None<br>Dial           |
| DSS Key 3 | Line<br>Key Event |          |          | SIP1 💉 | Release                |
| DSS Key 4 | Multicast         |          |          | SIP1 💉 | Handfree<br>Speed Dial |

| DSS key<br>type | Subtype  | Usage                                      |
|-----------------|----------|--------------------------------------------|
|                 | None     | Not responding                             |
|                 | Dial     | Dial function                              |
| Key Event       | Release  | End calls                                  |
|                 | ОК       | Identify key                               |
|                 | Handfree | The hand-free key(with hook dial, hang up) |

### Hot key Settings

Enter the phone number in the input box, when you press the shortcut key, equipment will dial set telephone number. This button can also be used to set the IP address, press the shortcut key IP direct dial call.

| Key       | Туре              | Number 1 | Number 2 | Line   | Subtype                |   |
|-----------|-------------------|----------|----------|--------|------------------------|---|
| DSS Key 1 | Hot Key 💟         |          |          | SIP1   | Speed Dial             | ~ |
| DSS Key 2 | None<br>Hot Key   |          |          | SIP1 V | Speed Dial<br>Intercom |   |
| DSS Key 3 | Line<br>Key Event |          |          | SIP1 V | Speed Dial             | 4 |
| DSS Key 4 | Multicast         |          |          | SIP1 V | Speed Dial             | × |

| DSS<br>key<br>type | Number                            | Line                                | Subtype       | Usage                                                                                                    |
|--------------------|-----------------------------------|-------------------------------------|---------------|----------------------------------------------------------------------------------------------------|
| Hot<br>Key         | Fill the<br>called<br>party's SIP | The SIP<br>account<br>corresponding | Speed<br>Dial | In Speed dial mode,<br>with Enable Speed Dial Enable Can define<br>whether this call is allowed to be hang up<br>by re-press the speed dial |
|                    | account or<br>address             | lines                               | Intercom      | In Intercom mode, if the caller's IP phone support intercom feature, can realize auto answer                                                |

#### Multicast Settings

Multicast function is launched will voice messages sent to set the multicast address, all equipment to monitor the group multicast address can receive sponsors speech information, etc.

Using multicast functionality can be simple and convenient to send notice to each member in the multicast.

G.711A

G.711U G.722

G.723.1 G.726-32

729AB

| mougi     | IT THE DOO NEY CO | ingulation multicas | st calling WLD is a | 13 10110103. |         |
|-----------|-------------------|---------------------|---------------------|--------------|---------|
| Key       | Type              | Number 1            | Number 2            | Line         | Subtype |
| DSS Key 1 | Multicast 🗸       |                     | -                   | SIP1 V       | 5.711A  |

Through the DSS Key configuration multicast calling WEB is as follows:

| DSS key<br>type | Number                                                                            | Subtype  | Usage                                                            |  |
|-----------------|-----------------------------------------------------------------------------------|----------|------------------------------------------------------------------|--|
| Multicast       | Set the host IP address<br>and port number, the<br>middle separated by a<br>colon | G.711A   | Narrowband speech coding (4Khz)<br>Wideband speech coding (7Khz) |  |
|                 |                                                                                   | G./ 110  |                                                                  |  |
|                 |                                                                                   | G.722    |                                                                  |  |
|                 |                                                                                   | G.723.1  |                                                                  |  |
|                 |                                                                                   | G.726-32 | Narrowband speech coding (4Khz)                                  |  |
|                 |                                                                                   | G.729AB  |                                                                  |  |

#### $\diamond$ operation mechanism

None

Line

Hot Key

Key Event

DSS Key 2

DSS Key 3

DSS Key 4

Device through the DSS Key configuration of multicast address and port and started coding; set by WEB to monitor the multicast address and port; device sends a multicast, listens to the address of the device can receive the multicast content.

#### $\diamond$ calling configuration

The call is already exists, and three party or initiated multicast communication, so it will not be able to launch a new multicast call.

#### b) AUDIO

This page configures audio parameters such as voice codec; speak volume, MIC volume and ringer volume.

|                | FUNCTION KEY AUDI                               | O FEATURE                     | MCAST Action U                     | RL                    |
|----------------|-------------------------------------------------|-------------------------------|------------------------------------|-----------------------|
|                | Audio Settings                                  |                               |                                    |                       |
| > BASIC        | First Codec<br>Third Codec                      | G.711A •<br>G.722 •           | Second Codec<br>Fourth Codec       | G.711U V<br>G.729AB V |
| > NETWORK      | DTMF Payload Type<br>G.729AB Payload Length     | 101 (96~127)<br>20ms <b>T</b> | Default Ring Type<br>Tone Standard | Type 1 V<br>China     |
| → VoIP         | G.722 Timestamps<br>Enable VAD                  | 160/20ms 🔻                    | G.723.1 Bit Rate                   | 6.3kb/s 🔻             |
| • INTERCOM     | Talk Volume Settings                            |                               |                                    |                       |
| > SAFEGUARDING | SPK Output Volume                               | 5 (1~9)                       | MIC Input Volume                   | 5 (1~9)               |
| > MAINTENANCE  | Media Volume Settings                           |                               |                                    |                       |
| + LOGOUT       | Broadcast Output Volume                         | 5(1~9)                        | Signal Tone Volume                 | 5(0~9)                |
|                | Codec Gain Settings<br>Handsfree Hardware MIC ( | Gain <u>5</u> (1~11)          | Handsfree Hardware Speaker;        | phone Gain 3 (1~8)    |
|                |                                                 |                               | Apply                              |                       |

| Field Name                | Explanation                                                                                                    |  |  |
|---------------------------|----------------------------------------------------------------------------------------------------|--|--|
| Audio Settings            |                                                                                                    |  |  |
| First Codec               | The first codec choice: G.711A/U, G.722, G.723.1, G.726-32, G.729AB                                                             |  |  |
| Second Codec              | The second codec choice: G.711A/U, G.722, G.723.1, G.726-32, G.729AB, None                                                      |  |  |
| Third Codec               | The third codec choice: G.711A/U, G.722, G.723.1, G.726-32, G.729AB, None                                                       |  |  |
| Fourth Codec              | The forth codec choice: G.711A/U, G.722, G.723.1, G.726-32, G.729AB, None                                                       |  |  |
| DTMF Payload<br>Type      | The RTP Payload type that indicates DTMF. Default is 101                                                                        |  |  |
| Default Ring<br>Type      | Ring Sound – There are 9 standard types and 3 User types.                                                                       |  |  |
| G.729AB<br>Payload Length | G.729AB Payload Length – Adjusts from 10 – 60 mSec.                                                                             |  |  |
| Tone Standard             | Configure tone standard area.                                                                                                   |  |  |
| G.722<br>Timestamps       | Choices are 160/20ms or 320/20ms.                                                                                               |  |  |
| G.723.1 Bit Rate          | Choices are 5.3kb/s or 6.3kb/s.                                                                                                 |  |  |
| Enable VAD                | Enable or disable Voice Activity Detection (VAD). If VAD is enabled, G729<br>Payload length cannot be set greater than 20 mSec. |  |  |

| Field Name            | Explanation                                   |                                                |  |
|-----------------------|-----------------------------------------------|------------------------------------------------|--|
| Talk Volume Set       | Talk Volume Settings                          |                                                |  |
| SPK Output            | Set the speaker calls the volume level.       |                                                |  |
| Volume                |                                               |                                                |  |
| MIC Input             | Set the MIC cells the values level            |                                                |  |
| Volume                | Set the MIC calls the volume level.           |                                                |  |
| Media Volume Settings |                                               |                                                |  |
| Broadcast             | Set the broadcast the output volume level.    |                                                |  |
| Output Volume         |                                               |                                                |  |
| Signal Tone           | Set the audio signal the output volume level. |                                                |  |
| Volume                |                                               |                                                |  |
| Codec Gain Sett       | Codec Gain Settings                           |                                                |  |
| Hands-free Hardware   |                                               | Settings Hands-free Hardware MIC Gain          |  |
| MIC Gain              |                                               |                                                |  |
| Hands-free Hardware   |                                               | Settings hands-free Hardware Speakerphone Gain |  |
| Speakerphone Gain     |                                               |                                                |  |

# c) FEATURE

|                | FUNCTION KEY AU                                   | DIO FEATURE                                      |                                                  | ction URL                           |
|----------------|---------------------------------------------------|--------------------------------------------------|--------------------------------------------------|-------------------------------------|
|                |                                                   |                                                  |                                                  |                                     |
| > BASIC        | Feature Settings<br>DND (Do Not Disturb)          |                                                  | Ban Outgoing                                     |                                     |
| > NETWORK      | Enable Intercom Mute<br>Enable Auto Answer        | ✓ Lines and IP Call ▼                            | Enable Intercom <sup>-</sup><br>Auto Answer Time |                                     |
| > VoIP         | No Answer Handdown<br>Dial Fixed Length to Sen    |                                                  | No Ans. Handdow<br>Send length                   |                                     |
| • INTERCOM     | Enable Speed Dial Hand<br>Use Function Key to Ans | 22                                               | Dial Number Voice<br>Status Led Reuse            |                                     |
| > SAFEGUARDING | Hot Key Dial Mode Selec<br>Day Start Time         | t Main-Secondary <b>•</b><br>06:00 (00:00~23:59) | Call Switched Tim<br>Day End Time                | e 16 (5~50s)<br>18:00 (00:00~23:59) |
| > MAINTENANCE  | Description                                       | IP Intercom                                      | Apply                                            |                                     |
| > LOGOUT       | Block Out Settings                                |                                                  |                                                  |                                     |
|                |                                                   | Add                                              | Block Out                                        | Delete                              |

| Field Name       | Explanation                                                    |  |  |
|------------------|----------------------------------------------------------------|--|--|
| Feature Settings |                                                                |  |  |
| DND (Do Not      | DND might be disabled phone for all SIP lines, or line for SIP |  |  |
| Disturb)         | individually.But the outgoing calls will not be affected       |  |  |
| Ban Outgoing     | If enabled, no outgoing calls can be made.                     |  |  |
| Enable Intercom  | If enabled, mutes incoming calls during an intercom call.      |  |  |

| Mute                                                                                            |                                                                                       |  |
|-------------------------------------------------------------------------------------------------|---------------------------------------------------------------------------------------|--|
| Field Name                                                                                      | Explanation                                                                           |  |
| Enable Intercom                                                                                 | If enabled, plays intercom ring tone to alert to an intercom call.                    |  |
| Tone                                                                                            |                                                                                       |  |
| Enable Auto                                                                                     | Enable Auto Answer function                                                           |  |
| Answer                                                                                          |                                                                                       |  |
| Auto Answer                                                                                     |                                                                                       |  |
| Timeout                                                                                         | Set Auto Answer Timeout                                                               |  |
| No Answer                                                                                       |                                                                                       |  |
| Handdown                                                                                        | Enable automatically hang up when no answer                                           |  |
| No Answer                                                                                       |                                                                                       |  |
| Handdown Time                                                                                   | Configuration in a set time, automatically hang up when no answer                     |  |
| Dial Fixed Length                                                                               | Enable or disable dial fixed length to cond                                           |  |
| to Send                                                                                         | Enable or disable dial fixed length to send.                                          |  |
| Send length                                                                                     | The number will be sent to the server after the specified numbers of digits           |  |
|                                                                                                 | are dialed.                                                                           |  |
| Enable Speed Dial                                                                               | Enable Speed Dial Hand Up function                                                    |  |
| Handdown                                                                                        |                                                                                       |  |
| Dial Number Voice                                                                               | Configuration Open / Close Dial Number Voice Play                                     |  |
| Play                                                                                            | Configuration Open / Close Dial Number Voice Flay                                     |  |
| Use Function Key                                                                                | Configure whether to enable the function keys, is disabled by default.                |  |
| to Answer                                                                                       | Configure whether to enable the function keys, is disabled by default.                |  |
| Status Led Reuse                                                                                | Enable the function, the registered status indicator will reuse the call              |  |
| Mode                                                                                            | instructions function, which means the LED will flashes in the call state.            |  |
|                                                                                                 | <primary secondary="">mode allow system to call primary extension first, if</primary> |  |
|                                                                                                 | there were no answer, it would cancel the call and then call secondary                |  |
| Hot Key Dialed                                                                                  | extension automatically.                                                              |  |
| Mode Selection                                                                                  | <day night="">mode allow system to check the calling time is belong to Day</day>      |  |
| Mode Selection                                                                                  | or Night time, and then decide to call the number 1 or number 2                       |  |
|                                                                                                 | automatically.                                                                        |  |
|                                                                                                 | Users just press speed dial key once.                                                 |  |
| Call Switched Time                                                                              | The period between hot key dialing to the first and second number.                    |  |
| Day Start Time                                                                                  | The start time of the Day When you select <day night="">mode</day>                    |  |
| Day End Time                                                                                    | The end time of the day When you select <day night="">mode</day>                      |  |
| Description                                                                                     | Device description displayed on IP scanning tool software.                            |  |
| Block Out Settings                                                                              |                                                                                       |  |
| Add or Delete Blocked numbers – Enter the prefix of numbers which should not be dialled by the  |                                                                                       |  |
| phone. For example, if 001 is entered, the phone will not dial any numbers beginning with 001.  |                                                                                       |  |
| X and x are wildcards which match single digits. For example, if 4xxx or 4XXX is entered, the   |                                                                                       |  |
| phone will not dial any 4 digit numbers beginning with 4. It will dial numbers beginning with 4 |                                                                                       |  |
| which are longer or shorter than 4 digits.                                                      |                                                                                       |  |

## d) MCAST

|               | FUNCTION KEY AUDIO   | D FEATURE | MCAST     | Action URL |
|---------------|----------------------|-----------|-----------|------------|
|               |                      |           |           |            |
|               | MCAST Settings       |           |           |            |
| > BASIC       | Priority             | 1 *       |           |            |
|               | Enable Page Priority |           |           |            |
| > NETWORK     | Index/Priority       | Name      | Host:port |            |
|               | 1                    |           | ][        |            |
| > VoIP        | 2                    |           | ]         |            |
|               | 3                    |           |           |            |
| INTERCOM      | 4                    |           |           |            |
|               | 5                    |           | ][        |            |
| SAFEGUARDING  | 6                    |           |           |            |
|               | 7                    |           |           |            |
| > MAINTENANCE | 8                    |           | 1         |            |
|               | 9                    |           |           |            |
| > LOGOUT      | 10                   |           | 1         |            |
|               |                      |           | debi      |            |
|               |                      |           | Apply     |            |
|               |                      |           |           |            |

It is easy and convenient to use multicast function to send notice to each member of the multicast via setting the multicast key on the device and sending multicast RTP stream to pre-configured multicast address. By configuring monitoring multicast address on the device, monitor and play the RTP stream which sent by the multicast address.

#### MCAST Settings

Equipment can be set up to monitor up to 10 different multicast address, used to receive the multicast RTP stream sent by the multicast address.

Here are the ways to change equipment receiving multicast RTP stream processing mode in the Web interface: set the ordinary priority and enable page priority.

• Priority:

In the drop-down box to choose priority of ordinary calls the priority, if the priority of the incoming flows of multicast RTP, lower precedence than the current common calls, device will automatically ignore the group RTP stream. If the priority of the incoming flow of multicast RTP is higher than the current common calls priority, device will automatically receive the group RTP stream, and keep the current common calls in state. You can also choose to disable in the receiving threshold drop-down box, the device will automatically ignore all local network multicast RTP stream.

- The options are as follows:
  - $\diamond$  1-10: To definite the priority of the common calls, 1 is the top level while 10 is the lowest
  - ♦ Disable: ignore all incoming multicast RTP stream
  - $\diamond$  Enable the page priority:

Page priority determines the device how to deal with the new receiving multicast RTP

stream when it is in multicast session currently. When Page priority switch is enabled, the device will automatically ignore the low priority multicast RTP stream but receive top-level priority multicast RTP stream, and keep the current multicast session in state; If it is not enabled, the device will automatically ignore all receiving multicast RTP stream.

| Web Settings: |  |
|---------------|--|
|---------------|--|

| ST Settings          |      |                |
|----------------------|------|----------------|
| Priority             | 1    | <b>~</b>       |
| Enable Page Priority |      |                |
| Index/Priority       | Name | Host:port      |
| 1                    | SS   | 239.1.1.1:1366 |
| 2                    | ee   | 239.1.1.1:1367 |

The multicast SS priority is higher than that of EE, which is the highest priority.

Note: when pressing the multicast key for multicast session, both multicast sender and receiver will beep.

## Listener configuration

| Priority             | 3       |                |
|----------------------|---------|----------------|
| Enable Page Priority |         |                |
| Index/Priority       | Name    | Host:port      |
| 1                    | group 1 | 224.0.0.2:2366 |
| 2                    | group 2 | 224.0.0.2:1366 |
| 3                    | group 3 | 224.0.0.6:3366 |
| 4                    |         |                |
| 5                    |         |                |
| 6                    |         |                |
| 7                    |         |                |
| 8                    |         |                |
| 9                    |         |                |
| 10                   |         |                |

• Blue part (name)

"Group 1", "Group 2" and "Group 3" are your setting monitoring multicast name. The group name will be displayed on the screen when you answer the multicast. If you have not set, the screen will display the IP: port directly.

• Purple part (host: port)

It is a set of addresses and ports to listen, separated by a colon.

• Pink part (index / priority)

Multicast is a sign of listening, but also the monitoring multicast priority. The smaller number refers to higher priority.

• Red part (priority)

It is the general call, non multicast call priority. The smaller number refers to high priority. The followings will explain how to use this option:

- The purpose of setting monitoring multicast "Group 1" or "Group 2" or "Group 3" launched a multicast call.
- ♦ All equipment has one or more common non multicast communication.
- ♦ When you set the Priority for the disable, multicast any level will not answer, multicast call is

rejected.

- when you set the Priority to a value, only higher than the priority of multicast can come in, if you set the Priority is 3, group 2 and group 3 for priority level equal to 3 and less than 3 were rejected, 1 priority is 2 higher than ordinary call priority device can answer the multicast message at the same time, keep the hold the other call.
- Green part (Enable Page priority)

Set whether to open more priority is the priority of multicast, multicast is pink part number. Explain how to use:

- The purpose of setting monitoring multicast "group 1" or "3" set up listening "group of 1" or "3" multicast address multicast call.
- All equipment has been a path or multi-path multicast phone, such as listening to "multicast information group 2".
- If multicast is a new "group of 1", because "the priority group 1" is 2, higher than the current call "priority group 2" 3, so multicast call will can come in.
- If multicast is a new "group of 3", because "the priority group 3" is 4, lower than the current call "priority group 2" 3, "1" will listen to the equipment and maintain the "group of 2".

Multicast service

• Send: when configured ok, our key press shell on the corresponding equipment, equipment directly into the Talking interface, the premise is to ensure no current multicast call and 3-way of the case, the multicast can be established.

Lmonitor: IP port and priority configuration monitoring device, when the call is initiated and incoming multicast, directly into the Talking interface equipment.

## e) Action URL

|                | FUNCTION KEY        | AUDIO | FEATURE | MCAST | Action URL |  |
|----------------|---------------------|-------|---------|-------|------------|--|
|                | Action URL Settings |       |         |       |            |  |
|                | Active URI Limit    | IP    |         |       |            |  |
| > BASIC        | Setup Complete      | ed    |         | -172  |            |  |
| > BASIC        | Registration Su     | ccess | -       |       |            |  |
| > NETWORK      | Registration Dis    | abled |         |       |            |  |
| 7 NETWORK      | Registration Fa     | iled  |         |       |            |  |
| > VoIP         | Off Hook            |       |         |       |            |  |
|                | On Hook             |       |         |       |            |  |
| INTERCOM       | Incoming Call       |       |         |       |            |  |
|                | Outgoing Call       |       |         |       |            |  |
| > SAFEGUARDING | Call Established    | 1     |         |       |            |  |
|                | Call Terminated     | E.    |         |       |            |  |
| > MAINTENANCE  | DND Enabled         |       |         |       |            |  |
|                | DND Disabled        |       |         |       |            |  |
| > LOGOUT       | Mute                |       |         |       |            |  |
|                | Unmute              |       |         |       |            |  |
|                | Missed Call         |       |         |       |            |  |
|                | IP Changed          |       |         |       |            |  |
|                | Idle To Busy        |       |         |       |            |  |
|                | Busy To Idle        |       |         |       |            |  |
|                |                     |       |         | Apply |            |  |

### Action URL Settings

URL for various actions performed by the phone. These actions are recorded and sent as xml files to the server. Sample format is http://InternalServer /FileName.xml

# (5) SAFEGUARDING

|                | Input Settings                   |                               |                        |                                 |
|----------------|----------------------------------|-------------------------------|------------------------|---------------------------------|
|                | 🔲 Input 1:                       |                               | 🔲 Input 2 :            |                                 |
| > BASIC        | Trigger Mode Low Leve            | el Trigger(Close Trigger) 🛛 🔻 | Trigger Mode           | ow Level Trigger(Close Trigger) |
|                | Response Mode 📝 Remot            | te Response                   | Response Mode  🗹       | Remote Response                 |
| > NETWORK      | Output Settings                  |                               |                        |                                 |
| > VoIP         | Output 1:                        |                               |                        |                                 |
|                | Output Level                     | High Level(NO:closed) 🔻       | Output Duration        | 5 (1~600)s                      |
| INTERCOM       | Output Trigger Mode              | 🖉 Input 1 Trigger             | 🔲 Input 2 Trigger      |                                 |
|                |                                  | 🗷 Remote DTMF Trigger         | 1234                   | Output Last By Duration 🔻       |
| SAFEGUARDING   |                                  | 🗷 Remote SMS Trigger          | ALERT=OUT1_SOS         |                                 |
|                |                                  | Call State Trigger            | Talking                | <b>T</b>                        |
| MAINTENANCE    |                                  | Emergency Key Trigger         |                        |                                 |
|                | Output 2:                        |                               |                        |                                 |
| LOGOUT         | Output Level                     | High Level(NO:closed) 🔻       | Output Duration        | 5 (1~600)s                      |
|                | Output Trigger Mode              | 🔲 Input 1 Trigger             | 🗹 Input 2 Trigger      |                                 |
|                |                                  | 🗹 Remote DTMF Trigger         | 5678                   | Output Last By Duration 🔻       |
|                |                                  | 🗹 Remote SMS Trigger          | ALERT=OUT2_SOS         |                                 |
|                |                                  | Call State Trigger            | Talking                | •                               |
|                |                                  | Emergency Key Trigger         |                        |                                 |
| SAFEGUARDING   |                                  |                               |                        |                                 |
| · JAPEGUARDING | Server & Trigger Ring Type Setti | ings                          |                        |                                 |
| MAINTENANCE    | Server Address                   |                               |                        |                                 |
| THATLEMANCE    | Input 1 Trigger Ring             |                               | Input 2 Trigger Ring   | default 🔻                       |
| LOGOUT         | Remote DTMF Trigger Ring         |                               | Remote SMS Trigger Rin | ng default 🔻                    |
|                | Alarm Ring Duration              | 5 (1~600)s                    |                        |                                 |
|                |                                  | Apt                           | bly                    |                                 |

| Security Settin | gs                                                                            |
|-----------------|-------------------------------------------------------------------------------|
| Field Name      | Explanation                                                                   |
| Input settings  |                                                                               |
| Input 1         | Open /Close Input port1                                                       |
|                 | When choosing the low level trigger (closed trigger), detect the input port 1 |
| Trioren Marda   | (low level) closed trigger.                                                   |
| Trigger Mode    | When choosing the high level trigger (disconnected trigger), detect the input |
|                 | port 1 (high level) disconnected trigger.                                     |
| Response        | Onen (Class Innut north the Demote Despenses                                  |
| Mode            | Open /Close Input port1 the Remote Response                                   |
| Input 2         | Open /Close Input port2                                                       |

|                                     | When choosing the low level trigger (closed trigger), detect the input port 2<br>(low level) closed trigger.                                                                                                    |                                                                                                    |  |  |
|-------------------------------------|----------------------------------------------------------------------------------------------------|----------------------------------------------------------------------------------------------------|--|--|
| Trigger Mode                        | When choosing the high level trigger (disconnected trigger), detect the input port 2 (high level) disconnected trigger.                                                                                                    |                                                                                                    |  |  |
| Response<br>Mode                    | Open /Close Input port2 the Remote Response                                                                                                    |                                                                                                    |  |  |
| Field Name                          | Explanation                                                                                                    | 1                                                                                                    |  |  |
| Output Setting                      | S                                                                                                    |                                                                                                    |  |  |
| Output 1/2                          | Open/close, Output 1/Output 2                                                                                                    |                                                                                                    |  |  |
|                                     | When choos                                                                                                    | sing the low level trigger (NO: normally open), when meet the                                                                                                    |  |  |
|                                     | trigger cond                                                                                                    | lition, trigger the NO port disconnected.                                                                                                    |  |  |
| Output Level                        | When choos                                                                                                    | sing the high level trigger (NO: normally close), when meet the                                                                                                    |  |  |
|                                     | trigger cond                                                                                                    | lition, trigger the NO port close.                                                                                                    |  |  |
| Output<br>Duration                  | Changes in                                                                                                    | port, the duration of. The default is 5 seconds.                                                                                                    |  |  |
| Output Trigger I                    | Mode: There                                                                                                    | are many kinds of trigger modes, multiple choices.                                                                                                    |  |  |
| Input port1                         | When the in                                                                                                    | put port1 meet to trigger condition, the output port1 will trigger(The                                                                                                    |  |  |
| trigger                             | Port level tir                                                                                                    | ne change, By < Output Duration > control)                                                                                                    |  |  |
| Input port2                         | When the input port2 meet to trigger condition, the output port2 will trigger(The                                                                                                    |                                                                                                    |  |  |
| trigger                             | Port level tir                                                                                                    | ne change, By < Output Duration > control)                                                                                                    |  |  |
|                                     | By<br>duration                                                                                                    | Received the terminal equipment to send the DTMF password, if correct, which triggers the corresponding output port (The Port level time change, By < Output Duration > control)                                                                      |  |  |
| Remote DTMF<br>trigger              | By Calling<br>State                                                                                                    | During the call, receive the terminal equipment to send the DTMF password, if correct, which triggers the corresponding output port (The Port level time change, (By call state control, after the end of the call, port to return the default state) |  |  |
| Remote SMS                          | In the remot                                                                                                    | e device or server to send instructions to ALERT=[instructions], if                                                                                                    |  |  |
| trigger                             | correct, whi                                                                                                    | ch triggers the corresponding output port                                                                                                    |  |  |
| Call state<br>trigger               | The port output continuous time synchronization and trigger state changes,<br>including the trigger conditions: 1, call; 2, call and singing; 3, singing; three<br>models. (for example: the call trigger output port, will be in conversation state<br>continued to output the corresponding level) |                                                                                                    |  |  |
| Emergency<br>key trigger            | When the emergency call button to trigger the equipment shell, which triggers the corresponding output port(after the end of the call, port to return the                                                                                                    |                                                                                                    |  |  |
| Server & Trigger Ring Type Settings |                                                                                                    |                                                                                                    |  |  |
| Server & Trigge                     |                                                                                                    |                                                                                                    |  |  |
| Server Address                      |                                                                                                    | gure remote response server address(including remote response                                                                                                    |  |  |
| Input 1 trigger ri                  | Wher                                                                                                    | server address and tamper alarm server address)<br>When the input port 1 triggering condition is satisfied, the                                                                                                    |  |  |
|                                     |                                                                                                    | sponding ring tone or alarm                                                                                                    |  |  |

| Input 2 trigger ring | When the input port 2 triggering condition is satisfied, the      |
|----------------------|-------------------------------------------------------------------|
|                      | corresponding ring tone or alarm                                  |
| Remote DTMF trigger  | When received the remote DTMF command, whether to output the      |
| ring                 | ringtone                                                          |
| Remote SMS trigger   | When receiving the remote SMS instructions, whether to output the |
| ring                 | ringtone                                                          |
| Alarm Ring Duration  | duration of alarm ring(not including tamper alarm)                |

# (6) MAINTENANCE

## a) AUTO PROVISION

|                | AUTO PROVISION SYSLOG                                      | CONFIG UPDATE                          | ACCESS | REBOOT |  |
|----------------|------------------------------------------------------------|----------------------------------------|--------|--------|--|
|                |                                                            |                                        |        |        |  |
| > BASIC        | Auto Provision Settings<br>Current Config Version          |                                        |        |        |  |
| • NETWORK      | Common Config Version<br>CPE Serial Number                 | 00000000000000000000000000000000000000 | 02ba   |        |  |
| > VoIP         | User<br>Password                                           |                                        |        |        |  |
| > INTERCOM     | Config Encryption Key<br>Common Config Encryption Key      |                                        |        |        |  |
| > SAFEGUARDING | Save Auto Provision Information                            | 0                                      |        |        |  |
| • MAINTENANCE  | DHCP Option Settings >><br>Plug and Play (PnP) Settings >> |                                        |        |        |  |
| > LOGOUT       | Phone Flash Settings >>                                    |                                        |        |        |  |
|                | TR069 Settings >>                                          | Apply                                  |        |        |  |

The equipment supports PnP, DHCP, and Phone Flash to obtain configuration parameters. They will be queried in the following order when the equipment boots.

DHCP option  $\rightarrow$  PnP server  $\rightarrow$  Phone Flash

| Field Name     | Explanation                                                                    |  |  |  |
|----------------|--------------------------------------------------------------------------------|--|--|--|
| Auto Provision | Auto Provision Settings                                                        |  |  |  |
|                | Show the current config file's version. If the version of configuration        |  |  |  |
| Current Config | downloaded is higher than this, the configuration will be upgraded. If the     |  |  |  |
| Version        | endpoints confirm the configuration by the Digest method, the configuration    |  |  |  |
|                | will not be upgraded unless it differs from the current configuration          |  |  |  |
|                | Show the common config file's version. If the configuration downloaded and     |  |  |  |
| Common         | this configuration is the same, the auto provision will stop. If the endpoints |  |  |  |
| Config Version | confirm the configuration by the Digest method, the configuration will not be  |  |  |  |
|                | upgraded unless it differs from the current configuration.                     |  |  |  |
| CPE Serial     | Serial number of the equipment                                                 |  |  |  |

| Number         |                                                                              |
|----------------|------------------------------------------------------------------------------|
| Lloor          | Username for configuration server. Used for FTP/HTTP/HTTPS. If this is blank |
| User           | the phone will use anonymous                                                 |
| Password       | Password for configuration server. Used for FTP/HTTP/HTTPS.                  |
| Config         | Encyration kew far the configuration file                                    |
| Encryption Key | Encryption key for the configuration file                                    |

| Field Name      | Explanation                                                                   |  |  |  |
|-----------------|-------------------------------------------------------------------------------|--|--|--|
| Common          |                                                                               |  |  |  |
| Config          | Encryption key for common configuration file                                  |  |  |  |
| Encryption Key  |                                                                               |  |  |  |
| Save Auto       | Save the auto provision uppersone and peopulard in the phone until the conver |  |  |  |
| Provision       | Save the auto provision username and password in the phone until the server   |  |  |  |
| Information     | url changes                                                                   |  |  |  |
| DHCP Option S   | ettings                                                                       |  |  |  |
| DHCP Option     | The equipment supports configuration from Option 43, Option 66, or a Custom   |  |  |  |
| Setting         | DHCP option. It may also be disabled.                                         |  |  |  |
|                 |                                                                               |  |  |  |
| Custom DHCP     | Custom option number. Must be from 128 to 254.                                |  |  |  |
| Option          |                                                                               |  |  |  |
| Plug and Play(F | PnP)Settings                                                                  |  |  |  |
|                 | If this is enabled, the equipment will send SIP SUBSCRIBE messages to a       |  |  |  |
| Enable PnP      | multicast address when it boots up. Any SIP server understanding that         |  |  |  |
|                 | message will reply with a SIP NOTIFY message containing the Auto              |  |  |  |
|                 | Provisioning Server URL where the phones can request their configuration.     |  |  |  |
| PnP server      | PnP Server Address                                                            |  |  |  |
| PnP port        | PnP Server Port                                                               |  |  |  |
| PnP Transport   | PnP Transfer protocol – UDP or TCP                                            |  |  |  |
| PnP Interval    | Interval time for querying PnP server. Default is 1 hour.                     |  |  |  |
| Phone Flash Se  | ettings                                                                       |  |  |  |
| Server          | Set FTP/TFTP/HTTP server IP address for auto update. The address can be an    |  |  |  |
| Address         | IP address or Domain name with subdirectory.                                  |  |  |  |
| Config File     | Specify configuration file name. The equipment will use its MAC ID as the     |  |  |  |
| Name            | config file name if this is blank.                                            |  |  |  |
| Protocol Type   | Specify the Protocol type FTP, TFTP or HTTP.                                  |  |  |  |
| Update Interval | Specify the update interval time. Default is 1 hour.                          |  |  |  |
|                 | 1. Disable – no update                                                        |  |  |  |
| Update Mode     | 2. Update after reboot – update only after reboot.                            |  |  |  |
|                 | 3. Update at time interval – update at periodic update interval               |  |  |  |
| TR069 Settings  |                                                                               |  |  |  |
| Enable TR069    | Enable/Disable TR069 configuration                                            |  |  |  |

| Enable TR069                                         |     | Enable or disable TR069 Warning Tone  |  |
|------------------------------------------------------|-----|---------------------------------------|--|
| Warning Tor                                          | ne  |                                       |  |
| ACS Ser                                              | ver |                                       |  |
| Туре                                                 |     | Select Common or CTC ACS Server Type. |  |
| ACS Ser                                              | ver | ACS Server URL.                       |  |
| URL                                                  |     |                                       |  |
| ACS User                                             |     | User name for ACS.                    |  |
| ACS Passwo                                           | ord | ACS Password.                         |  |
| TR069 Auto<br>Login Enable/Disable TR069 Auto Login. |     |                                       |  |
|                                                      |     | Enable/Disable TRuos Auto Login.      |  |

## b) SYSLOG

|                | AUTO PROVISION  | SYSLOG CONFIG | UPDATE | ACCESS | REBOOT |
|----------------|-----------------|---------------|--------|--------|--------|
|                |                 |               |        |        |        |
| > BASIC        | Syslog Settings |               |        |        |        |
| > NETWORK      | Server Address  | 0.0.0         |        |        |        |
|                | Server Port     | 514           |        |        |        |
| > VoIP         | MGR Log Level   | None 🔻        |        |        |        |
|                | SIP Log Level   | None 🔻        |        |        |        |
| > INTERCOM     | Enable Syslog   |               |        |        |        |
|                |                 |               | Apply  |        |        |
| > SAFEGUARDING | Web Capture     |               |        |        |        |
| • MAINTENANCE  | Start           | Stop          |        |        |        |
| > LOGOUT       |                 |               |        |        |        |

Syslog is a protocol used to record log messages using a client/server mechanism. The Syslog server receives the messages from clients, and classifies them based on priority and type. Then these messages will be written into a log by rules which the administrator has configured.

There are 8 levels of debug information.

Level 0: emergency; System is unusable. This is the highest debug info level.

Level 1: alert; Action must be taken immediately.

Level 2: critical; System is probably working incorrectly.

Level 3: error; System may not work correctly.

Level 4: warning; System may work correctly but needs attention.

Level 5: notice; It is the normal but significant condition.

Level 6: Informational; It is the normal daily messages.

Level 7: debug; Debug messages normally used by system designer. This level can only be displayed via telnet.

| Field Name      | Explanation |
|-----------------|-------------|
| Syslog settings |             |

| Server<br>Address | System log server IP address.                                                               |  |
|-------------------|---------------------------------------------------------------------------------------------|--|
| Server port       | System log server port.                                                                     |  |
| MGR log level     | Set the level of MGR log.                                                                   |  |
| SIP log level     | Set the level of SIP log.                                                                   |  |
| Enable syslog     | Enable or disable system log.                                                               |  |
| Web Capture       |                                                                                             |  |
| Start             | Capture a packet stream from the equipment. This is normally used to troubleshoot problems. |  |
| Stop              | Stop capturing the packet stream                                                            |  |

# c) CONFIG

|                | AUTO PROVISION      | SYSLOG | CONFIG                | UPDATE                       | ACCESS            | REBOOT |  |
|----------------|---------------------|--------|-----------------------|------------------------------|-------------------|--------|--|
| > BASIC        | Save Configuration  |        |                       |                              |                   |        |  |
| > NETWORK      |                     |        | Click "Save" butto    | n to save the config<br>Save | juration files!   |        |  |
| › VoIP         | Backup Configuratio | n      |                       |                              |                   |        |  |
| > INTERCOM     |                     |        | Save all ne           | twork and VoIP set           | tings!            |        |  |
|                |                     |        |                       | e to Save as Config          |                   |        |  |
| > SAFEGUARDING |                     |        | Right Click here      | e to Save as Config          | File(.xml)        |        |  |
| MAINTENANCE    | Clear Configuration |        | Click the "Clear" but | ton to clear the con         | figuration files! |        |  |
| › LOGOUT       |                     |        | С                     | lear ETC File 🗖<br>Clear     |                   |        |  |

| Field Name    | Explanation                                                                       |
|---------------|-----------------------------------------------------------------------------------|
| Save          | Save the current equipment configuration. Clicking this saves all configuration   |
| Configuration | changes and makes them effective immediately.                                     |
| Backup        | Save the equipment configuration to a txt or xml file. Please note to Right click |
| Configuration | on the choice and then choose "Save Link As."                                     |
|               | Logged in as Admin, this will restore factory default and remove all              |
| Clear         | configuration information.                                                        |
| Configuration | Logged in as Guest, this will reset all configuration information except for VoIP |
|               | accounts (SIP1-6 and IAX2) and version number.                                    |

# d) UPDATE

This page allows uploading configuration files to the equipment.

|           |            | SYSLOG COM | IFIG UPDATE     | ACCESS                 | REBOOT |
|-----------|------------|------------|-----------------|------------------------|--------|
|           |            |            |                 |                        |        |
| > BASIC   | Web Update |            |                 |                        |        |
| • NETWORK |            | lect File: | Browse (*.z,*.t | xt,*.xml,*.au,*.wav) [ | Update |
| › VoIP    |            |            |                 |                        |        |

| Field Name | Explanation                                                                     |
|------------|---------------------------------------------------------------------------------|
|            | Browse to the config file, and press Update to load it to the equipment.        |
| Web Update | Various types of files can be loaded here including firmware, ring tones, local |
|            | phonebook and config files in either text or xml format.                        |

## e) ACCESS

Through this page, user can add or remove users depends on their needs and can modify existing user permission.

|                |                     | SYSLOG | CONFIG | UPDATE       | ACCESS     | REBOOT |  |
|----------------|---------------------|--------|--------|--------------|------------|--------|--|
|                |                     |        |        |              |            |        |  |
| > BASIC        | User Settings       |        |        |              |            |        |  |
| > NETWORK      | oser settings       | User   |        |              | User Level |        |  |
|                |                     | admin  |        |              | Root       |        |  |
| > VoIP         |                     | guest  |        |              | General    |        |  |
| > INTERCOM     | Add User<br>User    |        |        |              |            |        |  |
| > SAFEGUARDING | Password<br>Confirm |        |        |              |            | Apply  |  |
| • MAINTENANCE  | User Level          |        | Root 🔻 |              |            |        |  |
| › LOGOUT       | User Management     |        | D      | elete Modify |            |        |  |
|                |                     |        |        |              |            |        |  |
|                |                     |        |        |              |            |        |  |

| Field Name    | Explanation                                                                |
|---------------|----------------------------------------------------------------------------|
| User Settings |                                                                            |
| User          | shows the current user name                                                |
| User level    | Show the user level; admin user can modify the configuration. General user |
| User level    | can only read the configuration.                                           |
| Add User      |                                                                            |
| User          | Set User Account name                                                      |

| Password                                                                                       | Set the password                                                               |  |  |  |
|------------------------------------------------------------------------------------------------|--------------------------------------------------------------------------------|--|--|--|
| Confirm                                                                                        | Confirm the password                                                           |  |  |  |
|                                                                                                | There are two levels. Root user can modify the configuration. General user can |  |  |  |
| User level                                                                                     | only read the configuration.                                                   |  |  |  |
| User Management                                                                                |                                                                                |  |  |  |
| Select the account and click Modify to modify the selected account. Click Delete to delete the |                                                                                |  |  |  |
| selected account. A General user can only add another General user.                            |                                                                                |  |  |  |

## f) REBOOT

Some configuration modifications require a reboot to become effective. Clicking the Reboot button will lead to reboot immediately.

Note: Be sure to save the configuration before rebooting.

# (7) LOGOUT

|                | 1      |                                             |
|----------------|--------|---------------------------------------------|
|                |        |                                             |
| > BASIC        | Logout |                                             |
| › NETWORK      |        | Click "Logout" button to logout the system! |
| › VoIP         |        |                                             |
| › INTERCOM     |        |                                             |
| > SAFEGUARDING |        |                                             |
| > MAINTENANCE  |        |                                             |
| • LOGOUT       |        |                                             |

Click <Logout> from the web to exit. Users need to enter their user name and password again when visit next time.

# E. Appendix

# 1. Technical parameters

| Communicati   | on protocol                | SIP 2.0(RFC-3261)                |
|---------------|----------------------------|----------------------------------|
| Main chipset  |                            | Broadcom                         |
|               | Protocols                  | RTP/SRTP                         |
|               | Decoding                   | G.729、G.723、G.711、G.722、G.726    |
| Speech flow   | Audio amplifier            | 2.5W                             |
|               | Volume control             | Adjustable                       |
|               | Full duplex speakerphone   | Support (AEC)                    |
|               | DSS key                    | One or Two (PH2.0 port)          |
|               | Indicating lamp            | Three (PH2.0 port)               |
|               | MIC                        | One (XH2.54 port)                |
|               | Speaker                    | One (XH2.54 port)                |
| Port          | An external active speaker | One (3.5mm port)                 |
| FOIL          | recording output           | One (3.5mm port)                 |
|               | Short circuit input        | Two (3.5mm port)                 |
|               | Short circuit output       | Two (3.5mm port)                 |
|               | WAN port                   | 10/100BASE-TX s Auto-MDIX, RJ-45 |
|               |                            | 10/100BASE-TX s Auto-MDIX, RJ-45 |
| power supply  | <sup>v</sup> mode          | 9V~16V/1A DC or POE              |
| Cables        |                            | CAT5 or better                   |
| working temp  | perature                   | -40°C to 70°C                    |
| working hum   | idity                      | 10% - 95%                        |
| storage temp  | erature                    | -40°C to 70°C                    |
| overall dimen | sion                       | 195x120x39mm                     |
| Package dim   | ensions                    | 260x165x62mm                     |

## 2. Basic functions

- 2 SIP line
- Full-duplex speakerphone
- Intelligent DSS Keys(Speed dial)
- Wall-mount installation
- 2 embedded short circuit input interfaces
- 2 embedded short circuit output interfaces. Support 4 controlled events: remote DTMF; remote server's commands; interaction with short circuit input; talking status
- Output interface for active speaker
- Audio record output interface
- External Power Supply
- Multicast
- All in ONE: Radio and intercom, intelligent security function
- Industrial standard certifications: IP65, IK10, CE/FCC

## 3. Schematic diagram

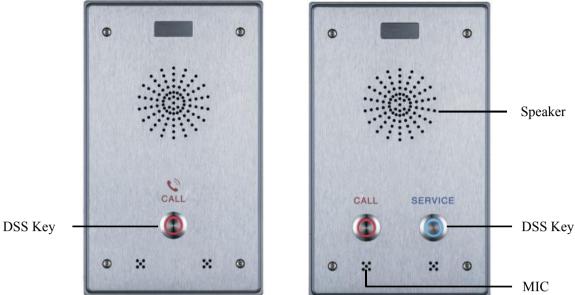

# 4. The radio terminal configuration notice

#### How to avoid an incoherency sound when the broadcast playing? ∻

When the terminal use as broadcast, the speaker is loud, if not set mute for microphone, the AEC (echo cancellation) of equipment will be activated, which leads the sound incoherence. In order to avoid such circumstance, when the equipment turn to use as radio should be set as intercom mode, and activate the intercom mute, so as to ensure the broadcast quality.

|                                | FUNCTION KEY AUDIO         | FEATURE             | MCAST Action URL       |                     |
|--------------------------------|----------------------------|---------------------|------------------------|---------------------|
|                                |                            |                     |                        |                     |
|                                | Feature Settings           |                     |                        |                     |
| > BASIC                        | DND (Do Not Disturb)       |                     | Ban Outgoing           |                     |
| R. Construction and the second | Enable Intercom Mute       |                     | Enable Intercom Tone   |                     |
| > NETWORK                      | Enable Auto Answer         | Lines and IP Call 🔻 | Auto Answer Timeout    | 0 (0~60s)           |
|                                | No Answer Handdown         |                     | No Ans. Handdown Time  | 30 (1~60s)          |
| > VoIP                         | Dial Fixed Length to Send  |                     | Send length            | 11                  |
|                                | Enable Speed Dial Handdown | Enable 🔹            | Dial Number Voice Play | Disable 🔻           |
| INTERCOM                       | Use Function Key to Answer | Disable 🔻           | Status Led Reuse Mode  | Disable 🔻           |
|                                | Hot Key Dial Mode Select   | Main-Secondary 🔻    | Call Switched Time     | 16 (5~50s)          |
| SAFEGUARDING                   | Day Start Time             | 06:00 (00:00~23:59) | Day End Time           | 18:00 (00:00~23:59) |
|                                | Description                | IP Intercom         |                        |                     |
| MAINTENANCE                    |                            |                     | Apply                  |                     |

## ♦ How to improve broadcasting tone quality?

In order to obtain better broadcast quality, recommend the use of the HD (G.722) mode for broadcast.

Voice bandwidth will be by the narrow width (G.722) of 4 KHz, is extended to broadband (G.722)7 KHz, when combined with the active speaker, the effect will be better.

|                | FUNCTION KEY AUDI      | 0 FEATURE    | MCAST Action U    | IRL       |
|----------------|------------------------|--------------|-------------------|-----------|
|                |                        |              |                   |           |
| > BASIC        | Audio Settings         |              |                   |           |
| > NETWORK      | First Codec            | G.711A 🔻     | Second Codec      | G.711U 🔻  |
|                | Third Codec            | G.722 🔻      | Fourth Codec      | G.729AB 🔻 |
| > VoIP         | DTMF Payload Type      | 101 (96~127) | Default Ring Type | Type 1 🔻  |
|                | G.729AB Payload Length | 20ms 🔻       | Tone Standard     | China 🔹   |
| • INTERCOM     | G.722 Timestamps       | 160/20ms 🔻   | G.723.1 Bit Rate  | 6.3kb/s 🔻 |
|                | Enable VAD             |              |                   |           |
| > SAFEGUARDING |                        |              |                   |           |

# 5. The other function settings

|              | FUNCTION KEY AUDIO                           | FEATURE             | MCAST Action URL                     |                    |
|--------------|----------------------------------------------|---------------------|--------------------------------------|--------------------|
|              |                                              |                     |                                      |                    |
| BASIC        | Feature Settings                             |                     | Rap Outpoing                         |                    |
|              | DND (Do Not Disturb)<br>Enable Intercom Mute |                     | Ban Outgoing<br>Enable Intercom Tone |                    |
| NETWORK      |                                              |                     |                                      |                    |
| NET HONK     | Enable Auto Answer                           | Lines and IP Call 🔻 | Auto Answer Timeout                  | 0 (0~60s)          |
|              | No Answer Handdown                           |                     | No Ans. Handdown Time                | 30 (1~60s)         |
| VoIP         | Dial Fixed Length to Send                    |                     | Send length                          | 11                 |
|              | Enable Speed Dial Handdown                   | Enable 🔻            | Dial Number Voice Play               | Disable 🔻          |
| INTERCOM     | Use Function Key to Answer                   | Disable 🔻           | Status Led Reuse Mode                | Disable 🔻          |
|              | Hot Key Dial Mode Select                     | Main-Secondary 🔻    | Call Switched Time                   | 16 (5~50s)         |
| SAFEGUARDING | Day Start Time                               | 06:00 (00:00~23:59) | Day End Time                         | 18:00 (00:00~23:59 |
|              | Description                                  | IP Intercom         |                                      |                    |
| MAINTENANCE  |                                              |                     | Apply                                |                    |

## 1) Status Led reuse mode

Enable the function, the registered status indicator will reuse the call instructions function, which means the LED will flashes in the call state.

## 2) Dialing tone prompt

Enable the function; operating digital keyboard will have corresponding key tone of voice.

## 3) Call switching time

This function is used to define the speed dial key to call, call switching from number 1 to number 2 time interval.